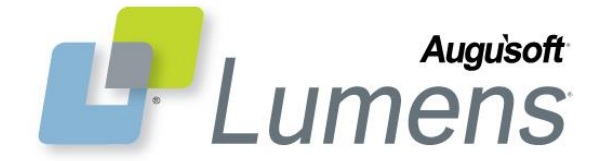

# **Lumens v8 Training Guide**

Lumens v8 provides each Organization with the power to manage how they would like their site to look and feel. When combining colors, templates, and images these possibilities are endless. Lumens v8 also incorporates responsive design which automatically resizes the Lumens site to optimize it for the size of the user's screen (optimizing the use of Lumens on both a desktop and mobile devices).

This document is intended to help with the following:

- Explain the three main layout templates from which you have to choose and the 'sub templates' from which you have to choose from for courses page, class listing page, and class information page.
- Explain the methods and steps for updating the templates.
- Provide explanations of the graphics and color selections you will need to make for your organization's Lumens site.
- Provide a list of what will and will not copy over from your Lumens v8 staging site to your Lumens v8 production site.

#### **Templates**

The first step is to select a main layout template for the site and the three subsequent page templates that are used for browsing course content.

- Select the overall site template, or 'main' layout template.
- Select the Course Template, Class Listing Template and Class Information Template, or 'sub templates'.

Below are the steps to make these template selections. You will want to do this in your staging site prior to the conversion.

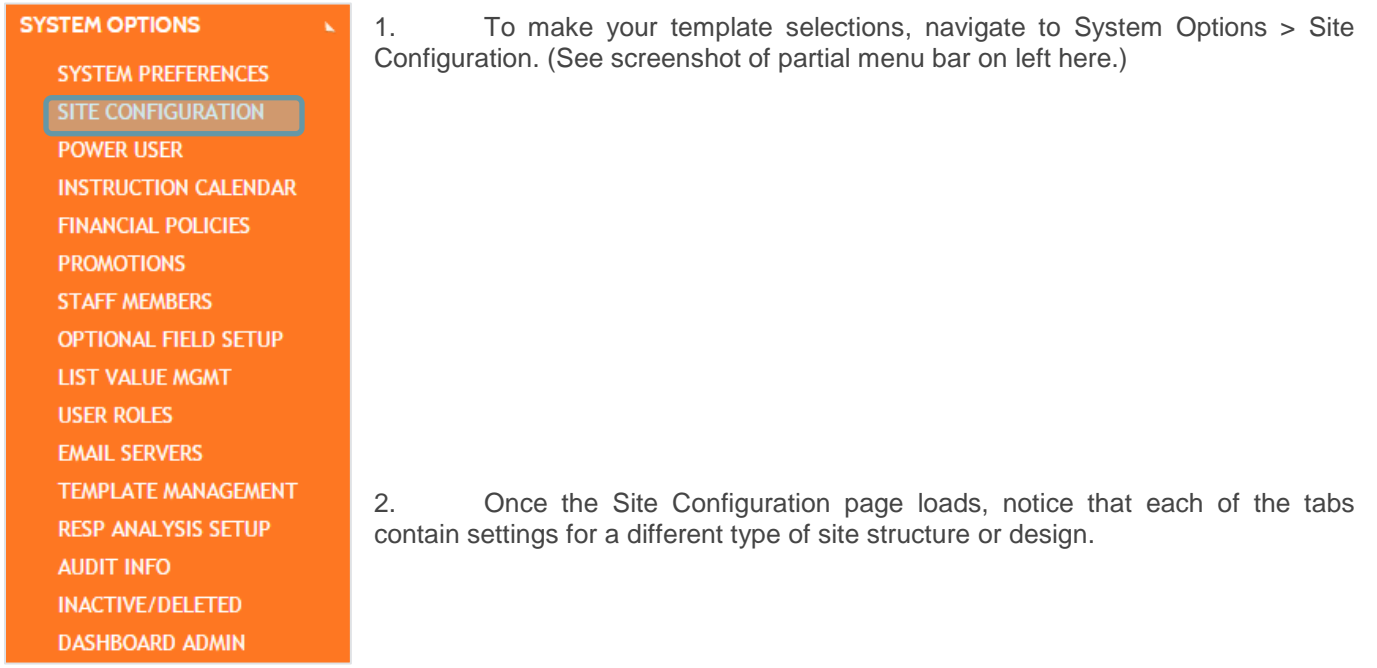

**Lumens v8 Training Guide – Page 1 – Last Updated 02/08/2017**

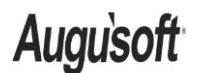

.

8441 Wayzata Blvd., Suite 200 Minneapolis, MN 55426-1360 support@augusoft.net ∙ augusoft.net (763) 331-8300

**Style Sheet** 

3. Click on the Style Sheet tab then click Choose Layout to select the templates for overall site design.

### System Options > Site Configuration > Style Sheet

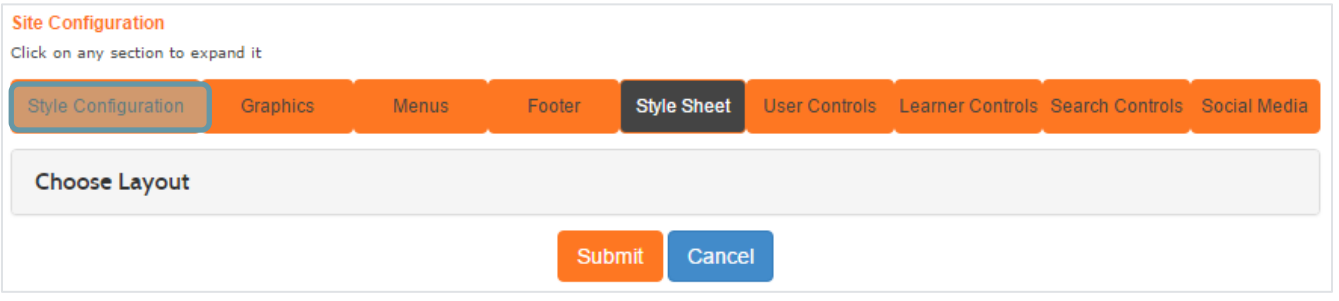

- 4. Once the 'Choose Layout' link is clicked the available settings and corresponding options appear. Those options that you must choose are listed in the bullets below:
	- Select the predefined template of your choice.
	- Do you want to use CSS?
		- o Extra CSS can be added to the site using the Extra CSS window. CSS stands for Cascading Style Sheets and is a language used for describing the look and formatting of a document written in a markup language. *Note that Augusoft does not support CSS, so if you are not familiar with using it or do not have someone on staff who is, we don't recommend you use it. It is not required for you to use Lumens v8. Also it should be noted that if Augusoft makes updates to the software, we cannot guarantee that things you modified via CSS won't be affected by a software change. We make every attempt to announce in advance when a change like this will occur, and we encourage those who are planning on using CSS to go in and review their pages and layout after an update so any CSS modifications can be made by your staff at that time.*
		- If you have a Lumens PRO license or higher you may choose either one of the predefined templates OR download the style sheet for a template and make customizations to it, then later upload the customized stylesheet. This should only be attempted if you are familiar with CSS, as again we do not support CSS. Augusoft recommends completing any customization in your staging site before uploading customized style sheets to your production site.
	- The Header and Footer Scripts fields allow Power Users to load scripts that will provide functionality from external providers like Type kit or Google Analytics (there is no limit to number of scripts; you should work with the 3<sup>rd</sup> Party to identify if/where scripts are needed). Augusoft does not specifically support, CSS or Header/Footer scripts.

**Lumens v8 Training Guide – Page 2 – Last Updated 02/08/2017**

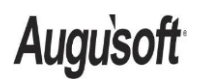

8441 Wayzata Blvd., Suite 200 Minneapolis, MN 55426-1360 support@augusoft.net ∙ augusoft.net (763) 331-8300

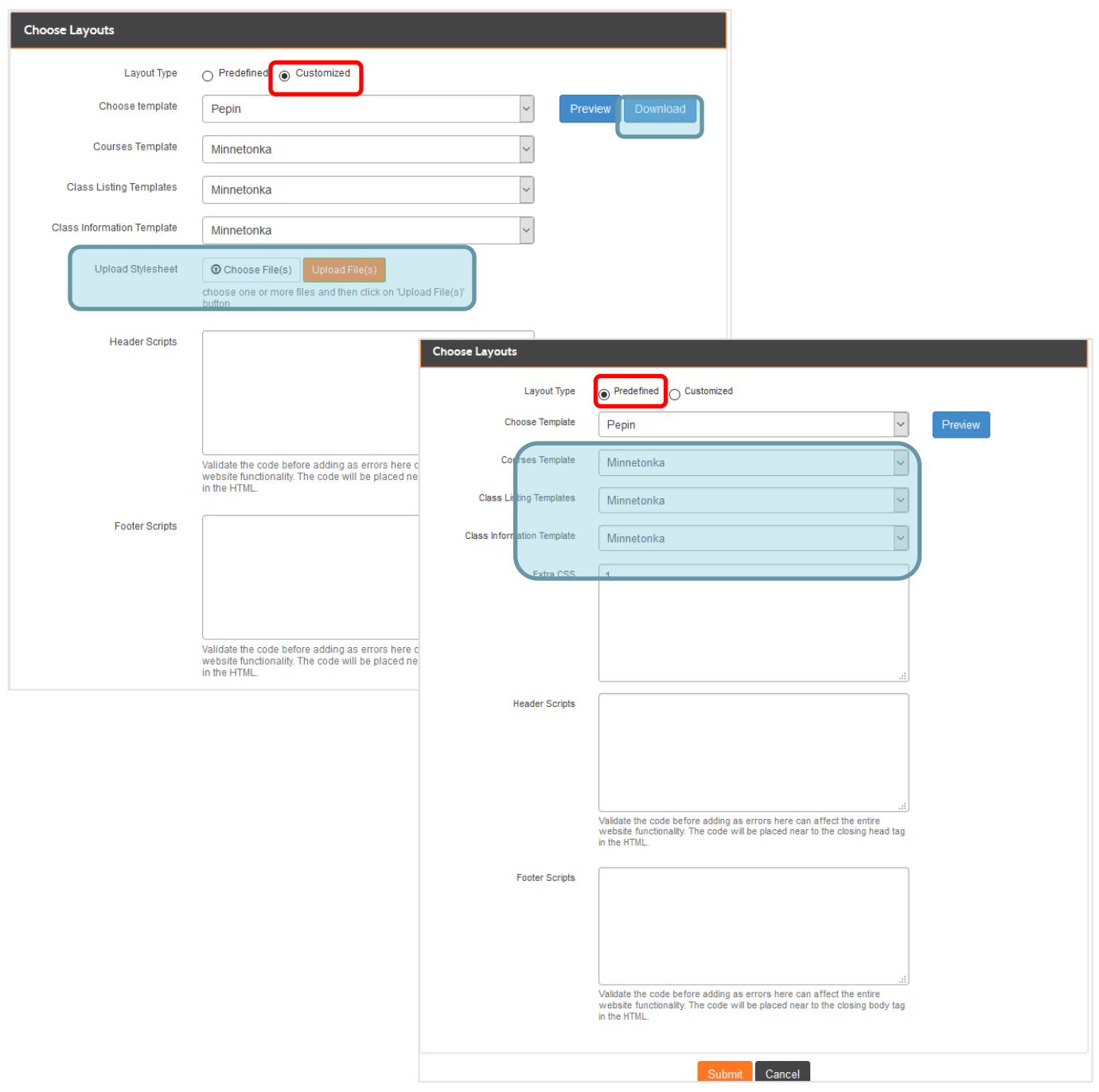

**Lumens v8 Training Guide – Page 3 – Last Updated 02/08/2017**

**Augusoft** 

8441 Wayzata Blvd., Suite 200 Minneapolis, MN 55426-1360 support@augusoft.net ∙ augusoft.net (763) 331-8300

### **Predefined Templates Examples**

of the page

3. Minnetonka:

the top of the page

The main layout template you select will affect some of the subsequent settings in the site configuration area. To help you make a selection of a site template, if you have not already done so, please use the example sites provided below: (These were also provided to you in the Pre-work document you may recall.)

*Reminder: The pathway to make the template selections is: System Options >Site configuration> Style Sheet.*

Choose from the three main layout templates below.

- 1. Pepin:<http://v8template1.augusoft.net/>
- $\triangleright$  Basic web layout design with menus down the left side of the page

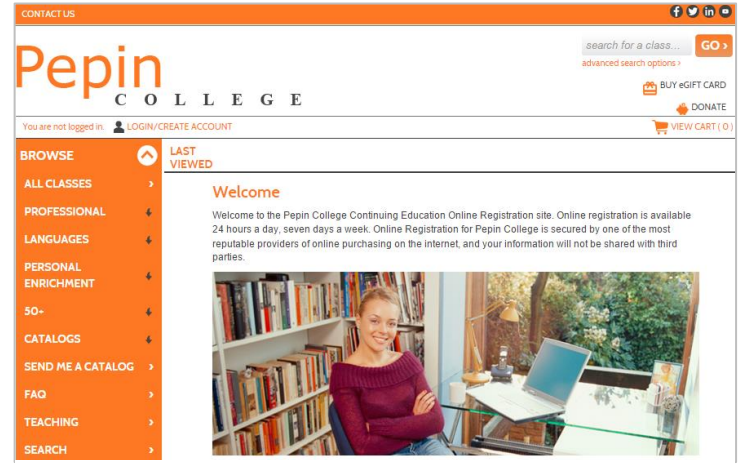

*Figure 1 Pepin Example*

2. Nokomis:<http://v8template2.augusoft.net/>  $\triangleright$  Common web layout with menus at the top

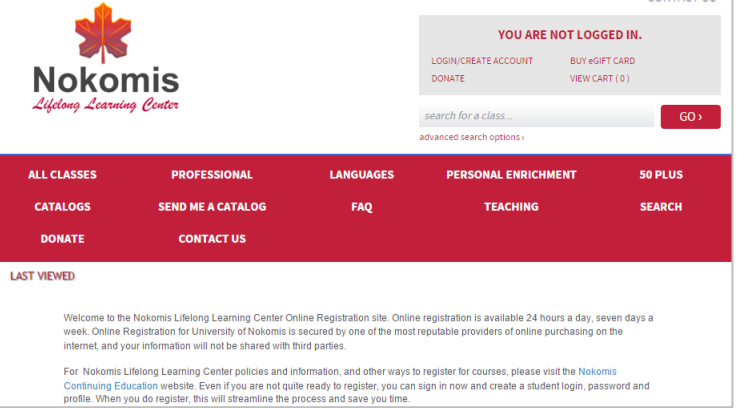

*Figure 2 Nokomis Example*

|                        | VIEW CART (0)<br><b>BUY eGIFT CARD</b><br>Donate |                          |                            |
|------------------------|--------------------------------------------------|--------------------------|----------------------------|
| You are not logged in. | Login/Create account                             |                          |                            |
| browse -               | search -                                         |                          | 0000<br><b>Lokewitzen</b>  |
| <b>All Classes</b>     | Professional                                     | <b>Languages</b>         | <b>Personal Enrichment</b> |
| 50 Plus                | <b>Catalogs</b>                                  | <b>SEND ME A CATALOG</b> | <b>FAQ</b>                 |
| teaching               | search                                           | <b>Donate</b>            |                            |
|                        |                                                  |                          |                            |
|                        |                                                  |                          |                            |
|                        |                                                  |                          |                            |

*Figure 3 Minnetonka Example*

**Lumens v8 Training Guide – Page 4 – Last Updated 02/08/2017**

<http://v8template3.augusoft.net/>

Common web layout with fly-out menus at

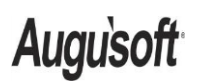

8441 Wayzata Blvd., Suite 200 Minneapolis, MN 55426-1360 support@augusoft.net ∙ augusoft.net (763) 331-8300

*Note: Though it is not a new feature to Lumens some clients during the Lumens v8 conversion elect to remove from the Category menu items, the Browse menu. However, some find that they prefer to have them listed as an additional quick link to the classes that fall under a specific category. To add or remove them you would refer to your Power User menu and/or go to Power User>General Settings>Show Categories in Menu.* 

### **Courses, Class Listing, and Class Information Templates**

Within the three main layout templates there are three additional sets of templates from which you can choose. You may refer to these as 'sub templates'. Once the main layout template has been selected, make the selections for the three 'sub templates' below.

- 1. The Course template
- 2. Class Listing Template
- 3. Class Information Template.

*Note: Each staging site has been defaulted to the predefined Pepin template for all layout templates (this template most closely resembles the current version of Lumens).*

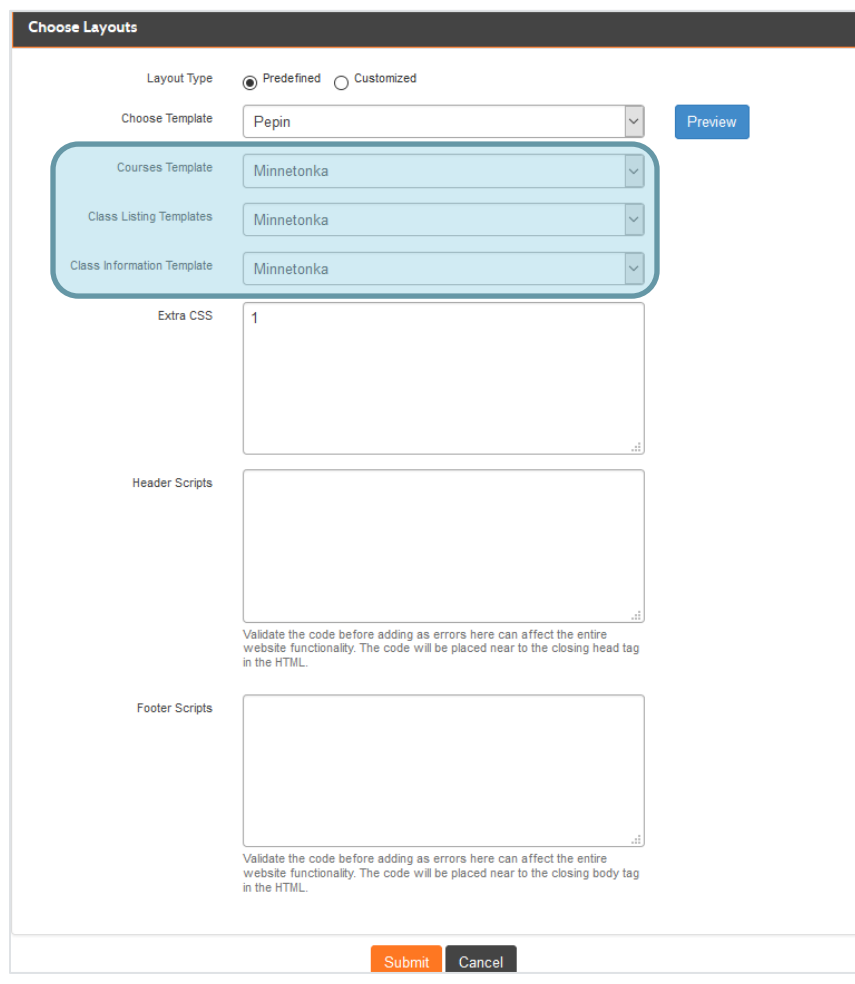

#### *\*A Note on Template selection:*

*You are free to select any combination of the different templates. For example, you can use Pepin for the main layout template and Minnetonka for the sub templates, Courses and Class Listing templates, and then Nokomis for the class info template. Next we will explain the various templates in more detail in order to help you see the differences between the three for each template.*

*Figure 4 Style Sheets page*

**Lumens v8 Training Guide – Page 5 – Last Updated 02/08/2017**

**Augusoft** 

8441 Wayzata Blvd., Suite 200 Minneapolis, MN 55426-1360 support@augusoft.net ∙ augusoft.net (763) 331-8300

#### **Course listing (subcategory listing) page**

1. Pepin – No graphics required. Category names will list in all Caps. Subcategory names will display as entered in Course Management > Categories > Subcategories. Categories and corresponding subcategories list within containers 3 across and continue down in a grid as needed.

| <b>Courses</b>                                                                                                    |   |                     | Catalogs: all |   | Catalog1    | Catalog <sub>2</sub> | Catalog3 |
|----------------------------------------------------------------------------------------------------|---|---------------------|---------------|---|-------------|----------------------|----------|
| Pepin College offers a variety of classses ranging from personal enrichment to career and workforce development<br>classes. Update your site by replacing this text with your own message. |   |                     |               |   |             |                      |          |
| <b>PROFESSIONAL</b>                                                                                                    |   | <b>LANGUAGES</b>    |               |   |             | PERSONAL ENRICHMENT  |          |
| <b>Business &amp; Industry</b>                                                                                                    | x | <b>TESOL</b>        |               | × | Cooking     |                      | x        |
| Management                                                                                                    | × | ESL                 |               | × | Gardening   |                      | ×        |
| <b>Nursing</b>                                                                                                    | x | <b>New Language</b> |               | x | Photography |                      | ,        |
| Technology                                                                                                    | s |                     |               |   | Art & Music |                      | ,        |
|                                                                                                    |   |                     |               |   |             |                      |          |
| $50+$                                                                                                    |   |                     |               |   |             |                      |          |
| Events                                                                                                    | x |                     |               |   |             |                      |          |
| Leisure                                                                                                    | x |                     |               |   |             |                      |          |
| Finance                                                                                                    | x |                     |               |   |             |                      |          |
| <b>Health</b>                                                                                                    | x |                     |               |   |             |                      |          |
|                                                                                                    |   |                     |               |   |             |                      |          |

*Figure 5 Example of Pepin Courses template*

2. Nokomis – No graphics required. Categories list down the left side with corresponding subcategories listing just right of the category. Subcategroies wrap as the screen narrows.

| <b>Courses</b>      |                                              | Catalogs: all               | Catalog1<br>Catalog <sub>2</sub><br>Catalog3 |               |
|---------------------|----------------------------------------------|-----------------------------|----------------------------------------------|---------------|
| Professional        | <b>Business &amp; Industry</b><br>Technology | Management<br>$\rightarrow$ | <b>Nursing</b>                               | <b>State</b>  |
| Languages           | <b>TESOL</b>                                 | <b>ESL</b>                  | <b>New Language</b>                          | $\rightarrow$ |
| Personal Enrichment | Cooking<br><b>Art &amp; Music</b>            | Gardening<br>$\rightarrow$  | Photography                                  |               |
| 50 Plus             | Events<br>Health                             | Leisure<br>$\rightarrow$    | Finance                                      | $-35$         |

*Figure 6 Example of Nokomis Courses template*

- 3. Minnetonka Images display for all categories and subcategories. The subcategories wrap as the screen size condenses until all subcategories condense into the category and display only when the category is chosen by clicking.
	- o Category: Image from Add/Edit category displayed for each category. The image must be **350X150.** Any type image will work. All Categories require an image which can be loaded in Course Mgmt. > Categories.
	- o Subcategory: Image from Add/Edit subcategory displayed for each subcategory. The image must be **350X150.** Any type image will work. All Subcategories require an image which can be loaded in Course Mgmt. > Categories > click on Category name > edit each Subcategory.

| <b>Courses</b><br>This is the Courses Page Header Template. | Catalogs:<br>all               | Online<br>Traditional                           |
|-------------------------------------------------------------|--------------------------------|-------------------------------------------------|
| Professional                                                | <b>Business &amp; Industry</b> | <b>Management</b>                               |
| <b>Nursing</b>                                              | <b>Technology</b>              |                                                 |
| Languages                                                   | <b>TESOL</b>                   | <b>ESL</b><br>e in   g   1   1   S   1<br>Stack |
| <b>New Language</b>                                         |                                |                                                 |

*Figure 7 Example of Minnetonka Courses template*

#### **Lumens v8 Training Guide – Page 6 – Last Updated 02/08/2017**

**Augusoft** 

8441 Wayzata Blvd., Suite 200 Minneapolis, MN 55426-1360 support@augusoft.net ∙ augusoft.net (763) 331-8300

### **Class listing page**

(click on a Subcategory Name from the Courses page )

1. Pepin – No graphics required. If there is a class listing icon, it will be displayed to the left of the class name. The image should be 15X15. Any type image will work. The classes are listed in a grid stacked from left to right according to how large the screen is and then down the page. (See figure 8 to right for example of how this Class listing template looks.)

System Options > Power User > Class Listing Display setting control what information displays on this page for this template.

2. Nokomis – No graphics required. If there is a class listing icon, it will be displayed to the left of the class name. The image should be 15X15. Any type image will work. (Refer to figure 9 below, right.) Classes list down the page instead of a grid. System Options > Power User > Class Listing Display setting control what information displays on this page for this sub template as well.

| <b>New!</b><br>An Overview of Case Management »<br>Click to choose from multiple offerings |                                                |  |  |  |  |
|--------------------------------------------------------------------------------------------|------------------------------------------------|--|--|--|--|
| Mettle An Overview of<br><b>Case Management</b>                                            | Metul An Overview of<br><b>Case Management</b> |  |  |  |  |
| $-$ Fdit                                                                                   | $-$ Fdit                                       |  |  |  |  |
| 3400002                                                                                    | 3400002                                        |  |  |  |  |
| Start date: 01/05/16                                                                       | <b>Start date: 03/08/16</b>                    |  |  |  |  |
| 52 sessions                                                                                | 3 sessions.                                    |  |  |  |  |
| Days of the Week: Multiple                                                                 | Days of the Week: Weekly - Tue                 |  |  |  |  |
| <b>Tuition: \$150.00</b>                                                                   |                                                |  |  |  |  |
| <b>Location: Lumens Campus A</b>                                                           | <b>Tuition: \$150.00</b>                       |  |  |  |  |
| Instructor: Test Instructor1                                                               | <b>Location: Lumens Campus A</b>               |  |  |  |  |
| Instructional Method:                                                                      | Instructor: Test Instructor1                   |  |  |  |  |
| ClassRoom                                                                                  | Instructional Method:                          |  |  |  |  |
| Total/Filled: 10/0                                                                         | ClassRoom                                      |  |  |  |  |
| Room: South Park                                                                           | Total/Filled: 10/0                             |  |  |  |  |
| ADD TO CADY.                                                                               | Room: South Park/West Wing<br>Combo            |  |  |  |  |

*class listing page Figure 10 (above) Example of Pepin and Nokomis class listing icon*

Professional >> Business & Industry Develop successful, relevant skills that will translate to all aspects of the bus Please click on the course title to see the full course description. If you have questions, please provide us with the co e-mailing or calling Choose Additional Classes Oil Refinery Paper Mill Operations Operations<br>2400002 **Start date: 01/07/16** Start date: 01/01/16 52 sessions. 53 sessions 52 sessions.<br>Days of the Week : Weekly<br>- Thu . op sessions.<br>Days of the Week : Weekly<br>- Fri Tuition: \$150.00 Tuition: \$150.00 Instructor: Test Instructor1 Instructor: Test Instructor1 ADD TO CART ADD TO CART

*Figure 8 (above) Example of Pepin class listing page*

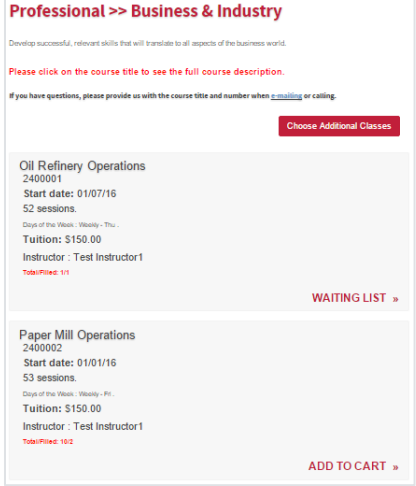

*Figure 9 (above) Example of Nokomis* 

**Lumens v8 Training Guide – Page 7 – Last Updated 02/08/2017**

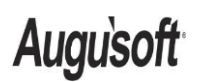

8441 Wayzata Blvd., Suite 200 Minneapolis, MN 55426-1360 support@augusoft.net ∙ augusoft.net (763) 331-8300

3. Minnetonka – Class listing icon is *required* and displayed. *The image must be 350X150*. Any type image will work. This sub template is offered for those who have a design and graphic team whose focus is to offer the end user a visual experience when navigating through the site. The Description is shortened here (click View More to see the rest); none of the details about the class display until they click on the Class name and go to the Class Information Page. The System Options > Power User > Class Listing Display does NOT apply at all to this particular sub template.

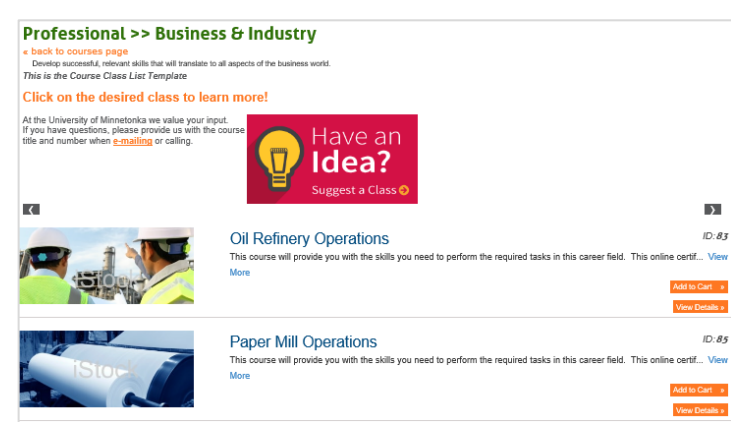

*Figure 11 Example of Minnetonka class listing page with large icon*

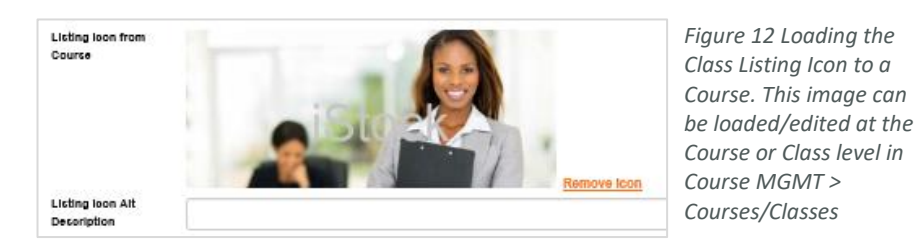

*Note: For Minnetonka Class Listing graphics, if Staff upload a Class Listing Icon to the Class, it will display on the Class Listing page. If there is not a Class Listing Icon on the Class, but there is a Course Graphic, the Course Graphic will display on the Class Listing page. If there is neither a Class Listing Icon nor a Course Graphic, but there is a Subcategory Graphic, the Subcategory Graphic will display on the Class Listing page. If there is not a Class Listing Icon, a Course Graphic, or a Subcategory Graphic, but there is a Category Graphic, then the Category Graphic will display on the Class Listing page.*

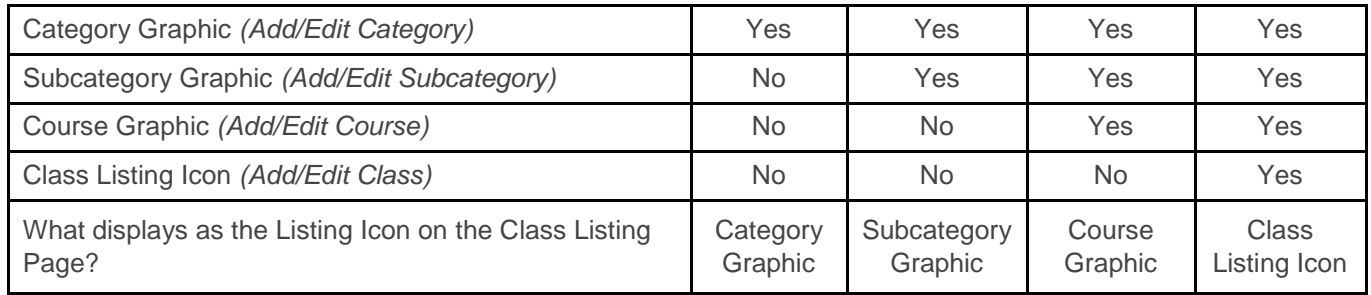

*Tip*: A common question we receive is how to update what fields are displayed on the class listing page. This is not *a setup that is controlled within the Site Configuration, so for those changes please refer to your Power User Training manual or go to Menu>System Options>Power Users>Class Listing Display Settings.*

**Lumens v8 Training Guide – Page 8 – Last Updated 02/08/2017**

Augusoft

8441 Wayzata Blvd., Suite 200 Minneapolis, MN 55426-1360 support@augusoft.net ∙ augusoft.net (763) 331-8300

## **Class Information Page**

### **Class Information (Class Details) – All Templates**

The Class Graphic is *optional* to upload at the Class. Staff can upload a Class Graphic to each individual class (or is present when the class is cloned). The Class Graphic does not carry over from the Course when a new class is added.

If a Class Graphic is present on the class it will display on the Class Information (Class Details) page. If there is **not** a Class Graphic uploaded to the class, but there is a Course Graphic, the Course Graphic will display on the Class Information page. *For the Pepin and Nokomis templates,* if there is neither a Class nor a Course Graphic, there will be no graphic on the Class Information page. *For the Minnetonka template,* if there is neither a Class nor a Course graphic, the Subcategory Graphic will display. (If there is not a Subcategory Graphic, the Category Graphic will display.)

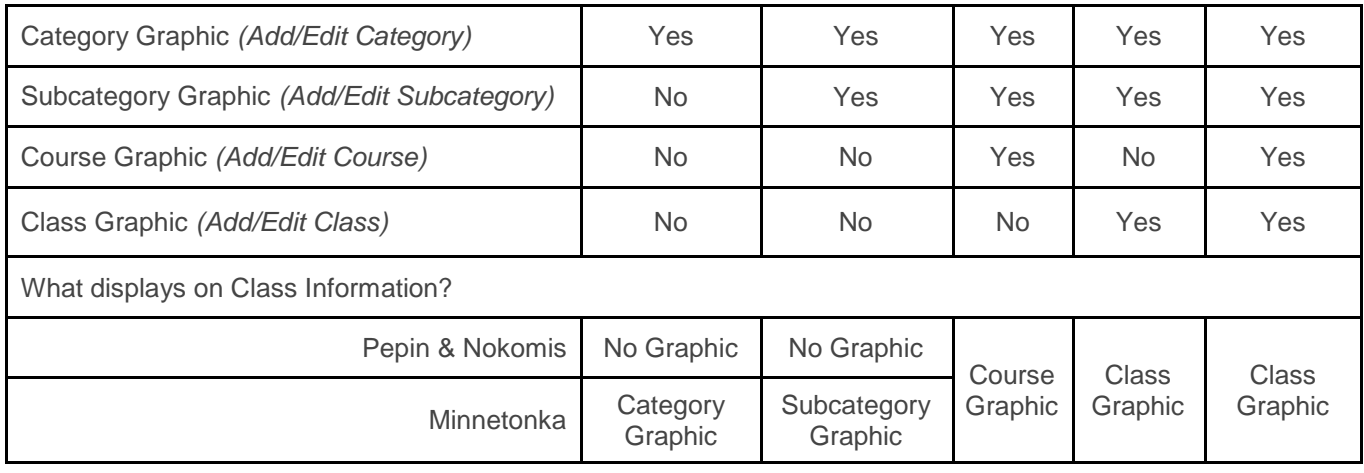

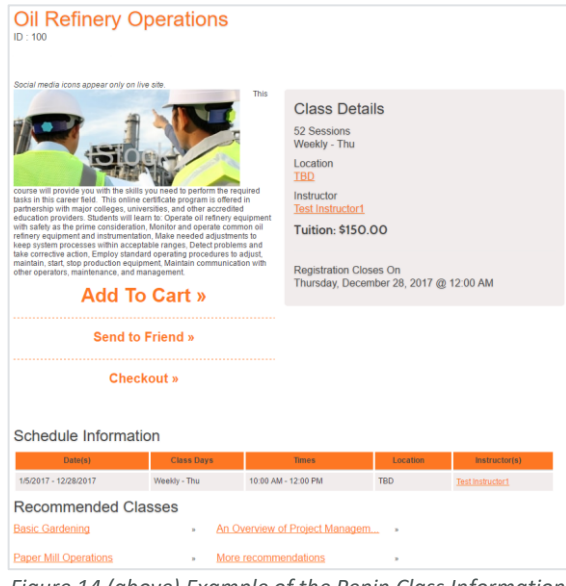

of the class description- this is loaded on the Course (see Figure 14). The class details display to the right of any image/description. The Add to Cart section displays below.

Pepin – If there is a course graphic, it will be displayed to the left

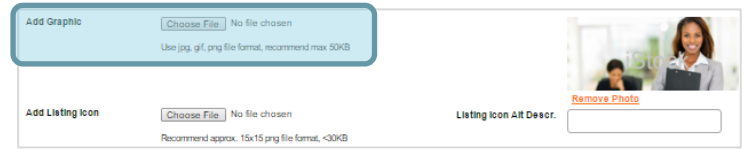

*Figure 13 (above) Loading the Course Graphic to a Course. This image can be loaded/edited at the Course level in Course MGMT > Courses/Classes for all sub templates. It will flow to all classes.*

*Figure 14 (above) Example of the Pepin Class Information template* 

**Lumens v8 Training Guide – Page 9 – Last Updated 02/08/2017**

**Augusoft** 

8441 Wayzata Blvd., Suite 200 Minneapolis, MN 55426-1360 support@augusoft.net ∙ augusoft.net (763) 331-8300

Nokomis – If there is a course graphic, it will be displayed to the left of the class description. The class details display to the right and below of any image/description. The Add to Cart section displays to the right.

| Oil Refinery Operations<br>$ID - 68$<br>« back to classes page |                                                                                                 |                                                                                                    |          |                         |
|----------------------------------------------------------------|-------------------------------------------------------------------------------------------------|----------------------------------------------------------------------------------------------------|----------|-------------------------|
| Social media (cons appear only on live site                    |                                                                                                 | This course will provide you with the skills you need to<br>perform the required tasks in this career field. This online<br>certificate program is offered in partnership with major<br>colleges, universities, and other accredited education. |          | <b>Add To Cart »</b>    |
|                                                                |                                                                                                 | providers. Students will learn to: Operate oil refinery<br>equipment with safety as the prime consideration. Monitor<br>and operate common oil refinery equipment and<br>Instrumentation. Make needed adjustments to keep                       |          | <b>Send to Friend »</b> |
|                                                                | production equipment. Maintain communication with other operators, maintenance, and management. | system processes within acceptable ranges. Detect<br>problems and take corrective action. Employ standard<br>operating procedures to adjust, maintain, start, stop                                                                              |          | Checkout »              |
| <b>Class Details</b>                                           |                                                                                                 |                                                                                                    |          |                         |
| 52 Sessions<br>Weekly - Thu                                    | Location<br><b>TBD</b>                                                                          | Instructor<br>Test Instructor1                                                                                                    |          |                         |
| Tuition: \$150.00                                              |                                                                                                 | Registration Closes On<br>Thursday, December 28,<br>2017 @ 12:00 AM                                                                                                    |          |                         |
| Schedule Information                                           |                                                                                                 |                                                                                                    |          |                         |
| <b>Date(s)</b>                                                 | <b>Class Days</b>                                                                               | <b>Times</b>                                                                                                    | Location | Instructor(s)           |
| 1/5/2017 - 12/28/2017                                          | Weekly - Thu                                                                                    | 10:00 AM - 12:00 PM                                                                                                    | TBO      | Test instructor1        |

*Figure 15 (above) Example of the Nokomis Class Information template*

Minnetonka –Graphics display at the top to the left of the class description. Class details display below, followed by the Add To Cart options.

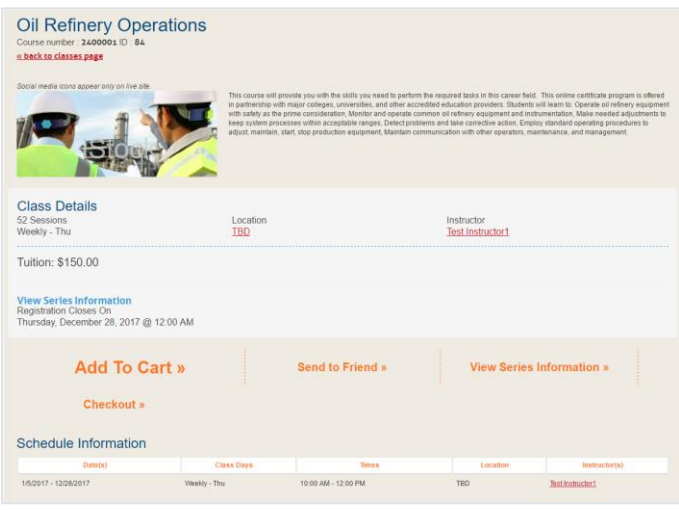

*Figure 16 (above) Example of Minnetonka class information page*

*Note: Course graphics and icons are required if you select Minnetonka as the template for the Courses page or class listing page. If there is no class listing icon for a class, Lumens will use the course graphic on the course. If the Course does not have a course graphic, Lumens will use the graphic on the assigned sub category. If there is no graphic on the sub category, Lumens will take the graphic from category. This process of graphics flowing downward will allow users to edit courses and classes without needing to constantly load graphics or icons when Minnetonka is the template selected for the Courses or class listing templates (where images are required).*

**Lumens v8 Training Guide – Page 10 – Last Updated 02/08/2017**

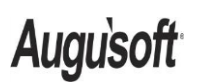

8441 Wayzata Blvd., Suite 200 Minneapolis, MN 55426-1360 support@augusoft.net ∙ augusoft.net (763) 331-8300

#### *Colors Selection*

*System Options > Site Configuration > Style Configuration*

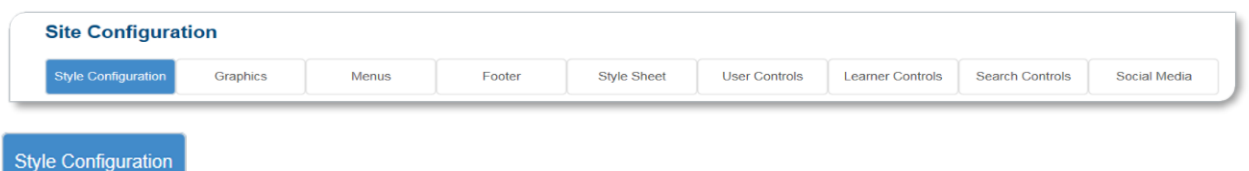

**Style Configuration** houses all the color and text fields for managing your links and controls around the site. Each section gives individual options, providing the flexibility to personalize each. Each template is loaded with default colors. If you are an existing customer your color settings will be mapped into Lumens v8 when you are upgraded.

Note: Where light colors or dark colors are used, consider how colors work together when making adjustments. This may affect the readability of site content.

#### **Choose a common font/s**

Browsers only recognize fonts that are installed on a user's machine. In order to guarantee that the Lumens site is readable by the greatest number of users, you will need to specify common fonts in the font fields. For a list of the most common browser fonts, see: [http://www.ampsoft.net/webdesign](http://www.ampsoft.net/webdesign-l/WindowsMacFonts.html)[l/WindowsMacFonts.html](http://www.ampsoft.net/webdesign-l/WindowsMacFonts.html)

The styles that are represented in the Style Configuration area have been carefully chosen to offer the maximum flexibility with the least disruption to site function.

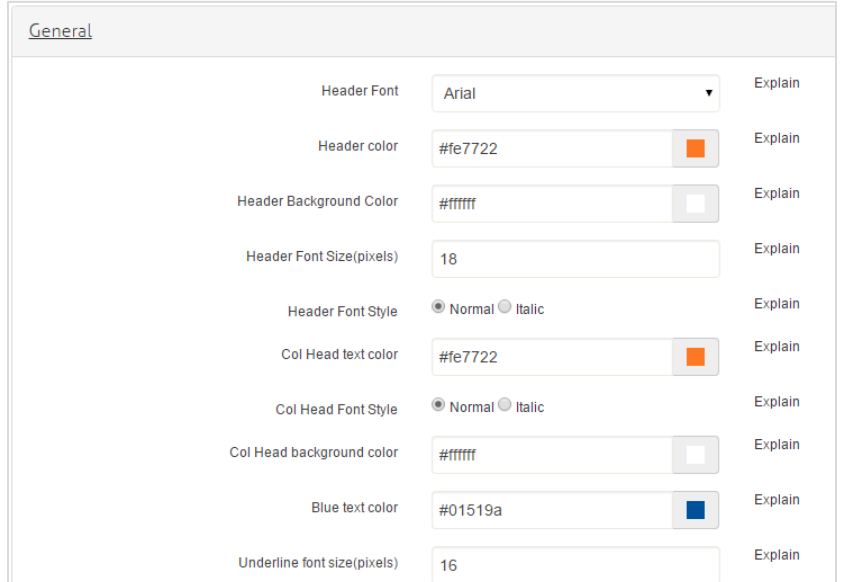

#### **Define Website Colors**

Once the color code is entered a preview square next to the text field should display the color corresponding to the code entered.

All color fields in Lumens accept values in hexadecimal (which uses numbers 0-9, as well as letters A–F). There are also 16 color names that can be typed directly into this area and are recognized by all browsers. This webpage lists the acceptable color name values: <http://www.december.com/html/spec/color16.html>

**Lumens v8 Training Guide – Page 11 – Last Updated 02/08/2017**

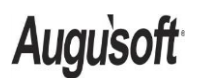

8441 Wayzata Blvd., Suite 200 Minneapolis, MN 55426-1360 support@augusoft.net ∙ augusoft.net (763) 331-8300

\* If you have a color that you want to display that is not part of the 16 color names, you will need to find the 6-character hexadecimal code for the color. If you have access to a graphics program, like 'Color Picker' or 'Gimp' for example, most likely it will provide a hexadecimal value for any color you have in the palette. If you do not have a graphics tool, simple programs like Paint have the ability to grab the RGB value which can then be converted to the hexadecimal code using websites.

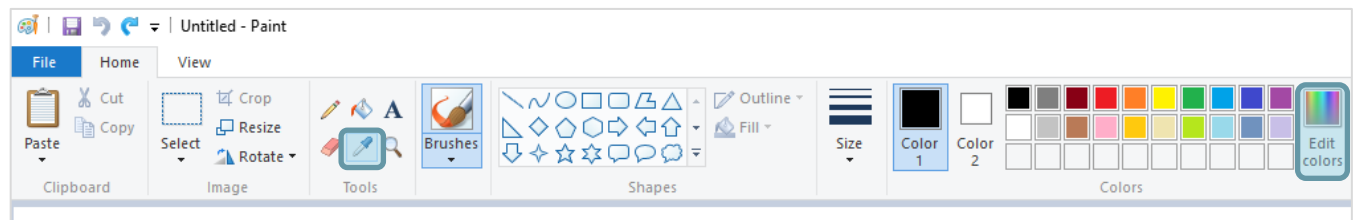

In Paint the eye dropper tool grabs the color from the image you want to use as a base for the color. Once you have identified the color you would like to use within an existing image, open the image which contains the color needed. After selecting the eyedropper tool in Paint, click on the color you need to grab. Then click edit colors.

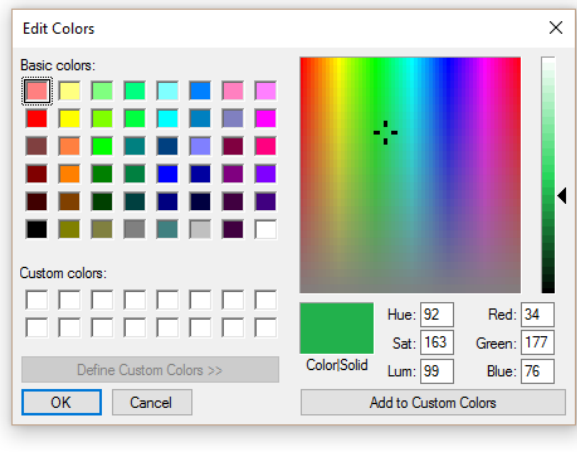

Take the RGB codes and put them into any color converter tool found on the web to get the hexadecimal code to enter into Lumens.

*A simple web search for "hex code converter" provided this example tool*

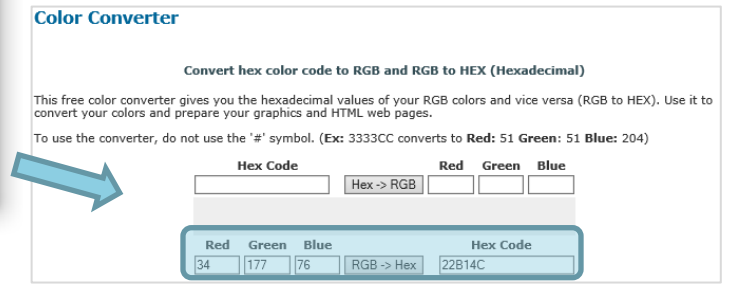

**Lumens v8 Training Guide – Page 12 – Last Updated 02/08/2017**

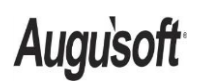

8441 Wayzata Blvd., Suite 200 Minneapolis, MN 55426-1360 support@augusoft.net ∙ augusoft.net (763) 331-8300

For more details see the Training Supplement which contains visuals to assist in understanding where each of these selections apply/display (shown here).

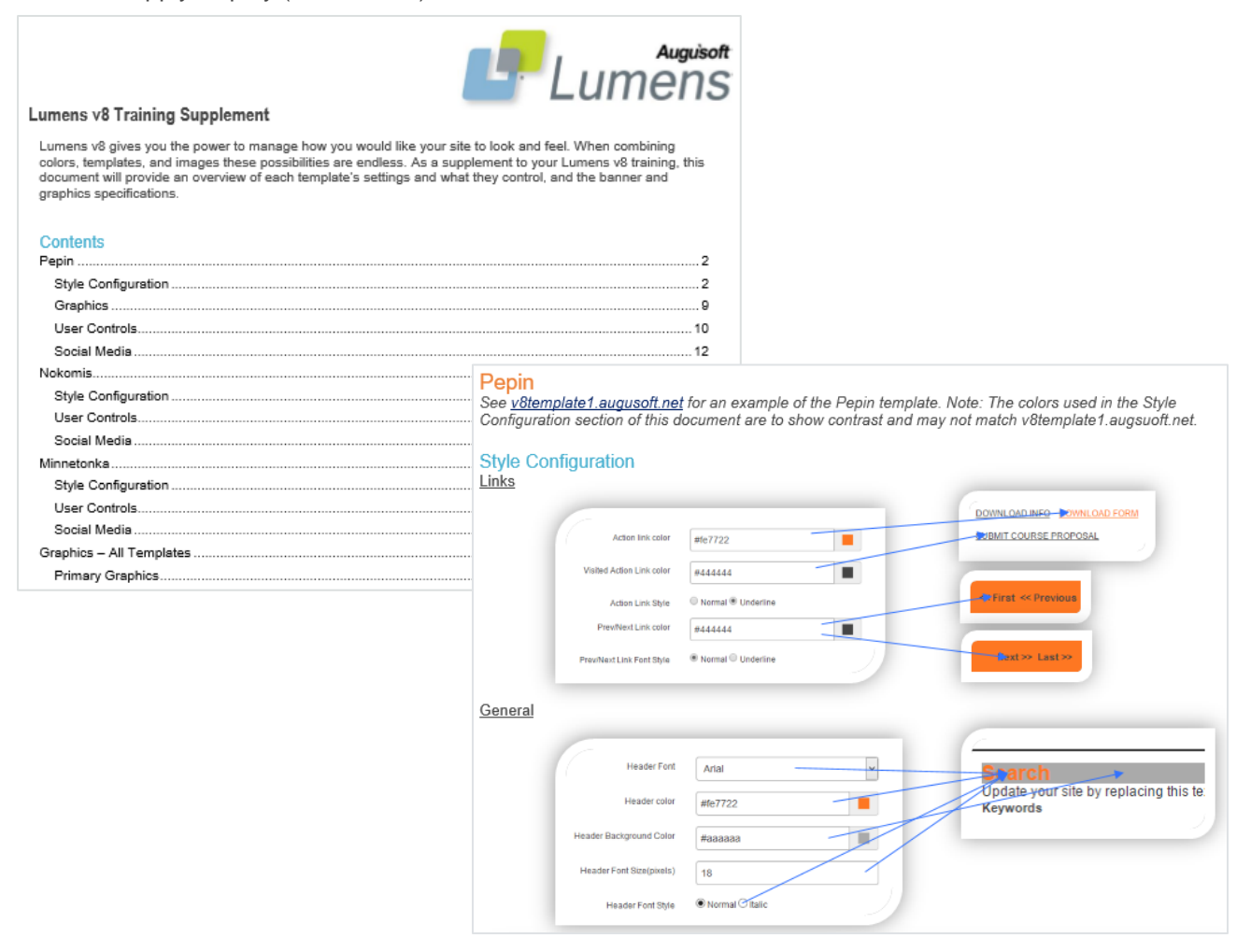

*Note: Any changes to templates submitted on the Style Sheet page will require the Style Configuration colors and choices to be re-submitted. The color and font selections will remain as entered on the Style Configuration page,*  but will not display on the site until the Style Configuration has had the submit button clicked. If a change is made *on the Style Sheet screen, go directly to the Style Configuration screen and click submit – otherwise your color and style choices will not display correctly.*

**Lumens v8 Training Guide – Page 13 – Last Updated 02/08/2017**

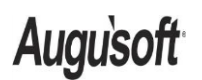

8441 Wayzata Blvd., Suite 200 Minneapolis, MN 55426-1360 support@augusoft.net ∙ augusoft.net (763) 331-8300

#### *Graphics Selections* Style Configuration Menus Engter Style Sheet User Controls Learner Controls Search Controls Social Media *System Options > Site Configuration >*  **Banner Options** *Graphics* **Primary Graphics Background Graphics Other Graphics File Management**

Within the **Graphics** section you will be able to manage all the different images that will display in Lumens. Customizing the graphics provides a unique look and style to your site with ease. You are responsible for designing and loading the graphics for your site. For your convenience we have graphics preloaded to your site for the view cart, buy eGift card, and last viewed icons to name just a few. All of these can be edited and/or replaced at your discretion in the Graphics section of Site Configuration.

The following are the graphics that you can tailor to your Lumens website. *Note that the graphics under Site Configuration will carry over from the staging site to Production site upon conversion. So it would be beneficial for you to have all of these graphics loaded onto your staging site prior to your production site going live with Lumens v8. That way they will be there already and everything will display the correct graphic from the first day you are live with Lumens v8.*

## **Banner Options**

### **Banners / Logos**

A banner and/or logo allows you to personalize the site for your school and appears at the top of every page in Lumens. There are multiple ways to create a Banner and/or Logo for your site. The main template layout you select will determine which options are available to you. These options are described individually to assist in making a decision for your site needs.

### *Image or Carousel Banners – Pepin Only*

One of the differences you will notice between Pepin and the other two main template options (i.e., Nokomis and Minnetonka) is the Banners Options section (System Options>Site Configuration>Graphics>Banner Options). In Pepin, you have the option for static image or a carousel image in your banner. You will need to choose between the stationary banner (i.e., Banner Image) or the Carousel Slider Image option. Pepin is the only main template that allows for a carousel option. A Carousel Slider image will transition among the multiple images you load rather than use a static/single banner image.

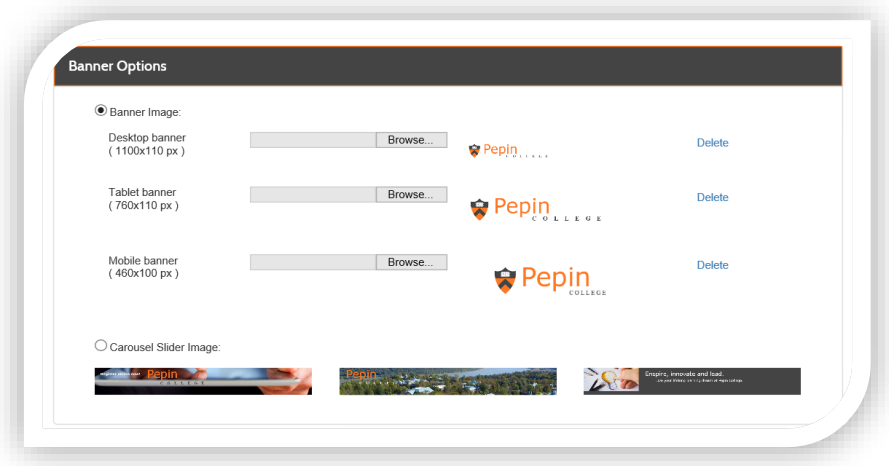

**Lumens v8 Training Guide – Page 14 – Last Updated 02/08/2017**

**Augusoft** 

8441 Wayzata Blvd., Suite 200 Minneapolis, MN 55426-1360 support@augusoft.net ∙ augusoft.net (763) 331-8300

Banner images generally are created by a school's graphic/design department and need to be sized accordingly. Customers that use the banners many times will also incorporate a logo to provide users a quick link to the Lumens home page or anther URL like your institution's home page. *(Note: this would be a page you would consider a "Home" page for your guests, learners, and users.)* To accomplish this banner with logo, you will design your banner/s with an allotted space to accommodate a logo.

The exact height and width of the image to be uploaded can vary depending on the target device groups. Depending on the image (i.e., contents of the image) being uploaded the below sizes will need to be adjusted. The widths indicate approximate breakpoints (after margins and paddings of the containing elements of the banner) of the site; i.e. at what widths the image will change.

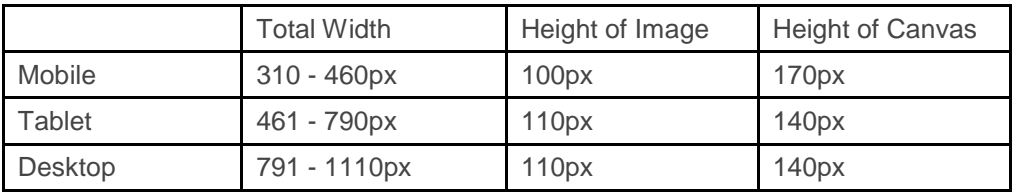

In the chart above, a width of 460px means 460 pixels will be the maximum available width of the banner before you reach a breakpoint at which point the device is no longer recognized as a mobile device but instead as a tablet. When this breakpoint is met, Lumens will show the image for the tablet. The minimum target width is set as 310 pixels for mobile devices; Lumens does not target mobile devices which go below that width.

A height of 100px means 100 pixels is the maximum available display region where the contents of the image will show without being hidden under something else. The total height of the banner remains 170 pixels for the mobile device; therefore, the 70 pixels at the bottom can be either white, transparent, or the same color as rest of the banner but will be hidden from view.

*Tip: you may want to use a different image for the tablet and mobile devices as their screens are much smaller and may lose a lot of the details in the image at their viewing size.*

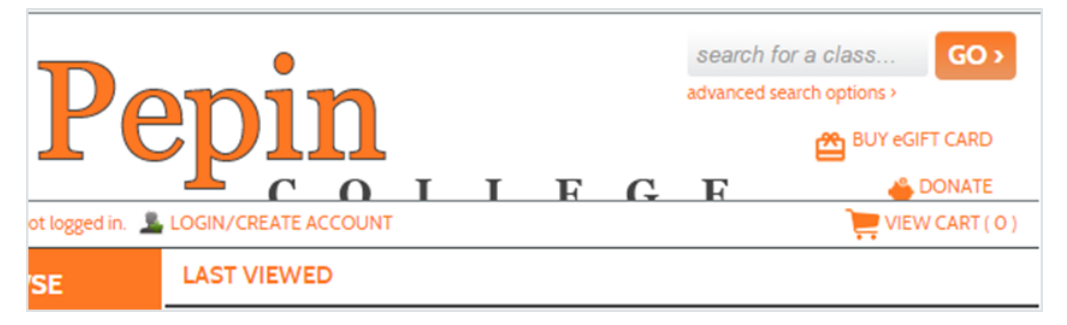

*Figure 17 (left)Example of a Banner image that did not have the correct canvas size with a buffer for the display size - part of the image was then covered by the bar containing links.*

If you use these sizing guidelines and your image still doesn't look right, please contact your conversion contact and they can help assess if this is something your staff needs to adjust due to sizing error or if it is a rare occurrence that needs tweaking on Augusoft's side. During the initial upload there may be a need to have CSS code added by Augusoft to your staging site based on the content of the image. This is not uncommon and your conversion contact will help you determine if it is something that can be resolved by resizing your image or if our team needs to assist to provide specific changes to accommodate your image.

*Note: The banner section requires that you have an image uploaded for all three sections to be sure that you have the correct size depending how a user is viewing your site - desktop, tablet and mobile. If you are not going to use the banner, then you will want to delete the image(s). This is also true for logos which are referred to in the Logos section.* 

*Reminder: The Nokomis and Minnetonka main layout templates do not have access to Banner Options (i.e., Image or Carousel Slider Image Banners).*

**Lumens v8 Training Guide – Page 15 – Last Updated 02/08/2017**

**Auguso** 

8441 Wayzata Blvd., Suite 200 Minneapolis, MN 55426-1360 support@augusoft.net ∙ augusoft.net (763) 331-8300

#### *Color Banners*

For all three main layout templates, if you prefer to use a solid color as the background, you control the color of the banner's background through System Options > Site Configuration > Style Configuration > Header > Banner Color. For Pepin, to use a solid color background, be sure to select the Banner Image radio button but do not upload any files.

#### **Logos**

All main layout templates have an option under the Primary Graphics section to load a logo for Desktop, Tablet and Mobile devices. Logos, unlike banners, automatically serve as a link for users to get back to your Lumens home page or anther URL like your institution's home page. *(Note: this would be a page you would consider a "Home" page for your guests, learners, and users.)*

Examples: Many customers using Pepin as their main layout template have found that they can utilize both the logo and the image or carousel banner. They are layering the two in order to have the look of the banners with the functionality of the home page link from the logo.

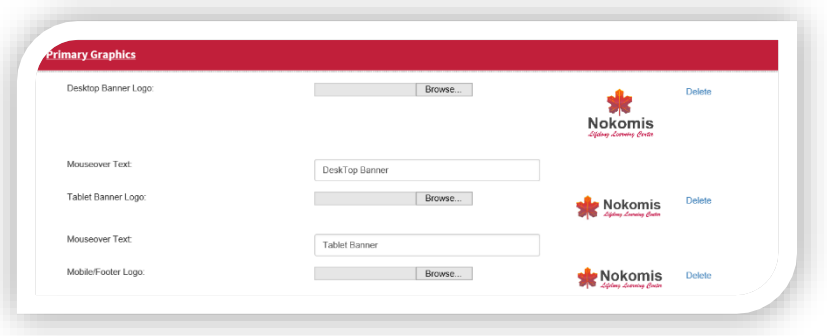

*Reminder: For all three main layout templates, you may prefer to use a solid color banner with your logo. If this is the case, you control the color of the banner's background through System Options > Site Configuration > Style Configuration > Header > Banner Color. For Pepin, to use a solid color background, be sure to select the Banner Image radio button but do not upload any files.*

### **Primary Graphics – System Options>Site Configuration>Graphics > Primary Graphics**

Nokomis and Minnetonka site templates do not have a Banner image area because they do not have the Image or Carousel Slider Image option. The Graphics area begins with the Primary Graphics section. Here there is a logo image loaded for desktop, tablet, and mobile device screen sizes instead of a Banner. This image appears at the top of the page and will overlay on top of whatever color selection is made for the Header Background Color area. If you prefer a background color to display as a solid color you will need to do the following: *Figure 18 (above) Example of 'reverse out' image for*  Select Banner Image radio button, and do NOT upload any files. The color is then selected via System Options >SiteConfig >Style Config> Header>Banner Color. For more info on where

other graphics and colors display, please reference the Training Supplement Document.

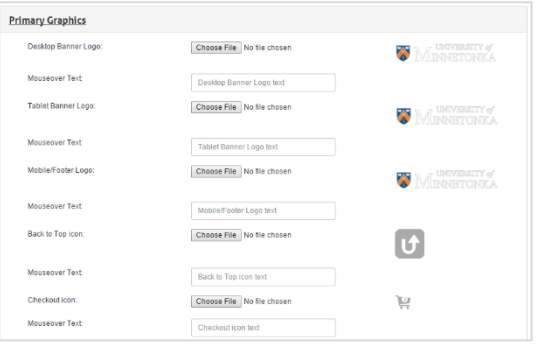

*the Logos in Minnetonka. This type of image will float over whatever color is selected for the Header Background Color*

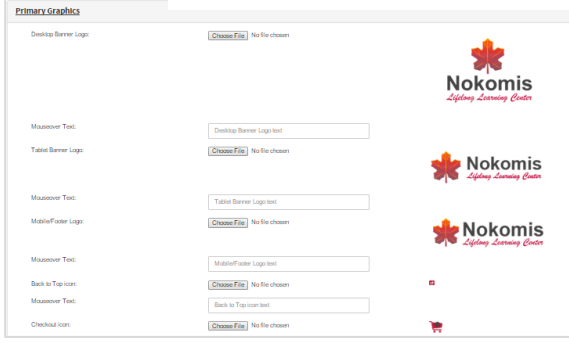

*Figure 19 (above) Example of Logos in Nokomis*

**Lumens v8 Training Guide – Page 16 – Last Updated 02/08/2017**

**Augusoft** 

8441 Wayzata Blvd., Suite 200 Minneapolis, MN 55426-1360 support@augusoft.net ∙ augusoft.net (763) 331-8300

### **Background Graphics** (Only available for Pepin template)

With the Pepin main layout template the Banner and Carousel Slider images enhance the look of your site to the viewers. Adding the Background Graphics provides an additional visual layer of graphics to the Pepin template when used in a combined approach. These graphics are an image that gets repeated to create a "wallpaper" effect. Account Repeat, Footer/Pre-Footer Repeat, Header Repeat and Header Gradient are the locations that offer Background Graphics.

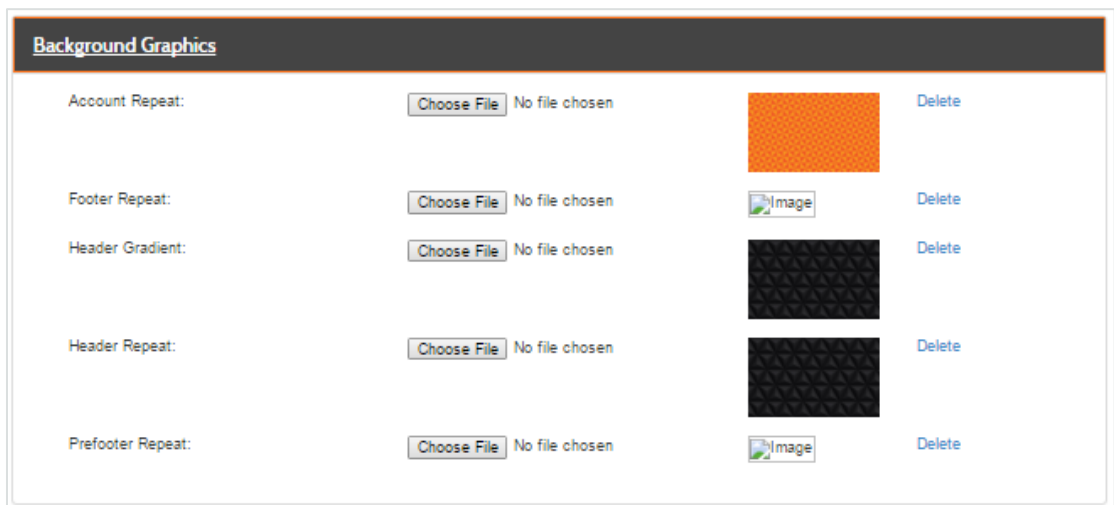

*Figure 20 Example of background graphics loaded into Pepin template*

To use background graphics, load any image that you would like to repeat across the background of the site. Certain types of images work better as a repeat than others. Be sure to test the upload of any image your organization would like to use in your staging site prior to implementing its use in production to ensure it does not impede functionality of the site.

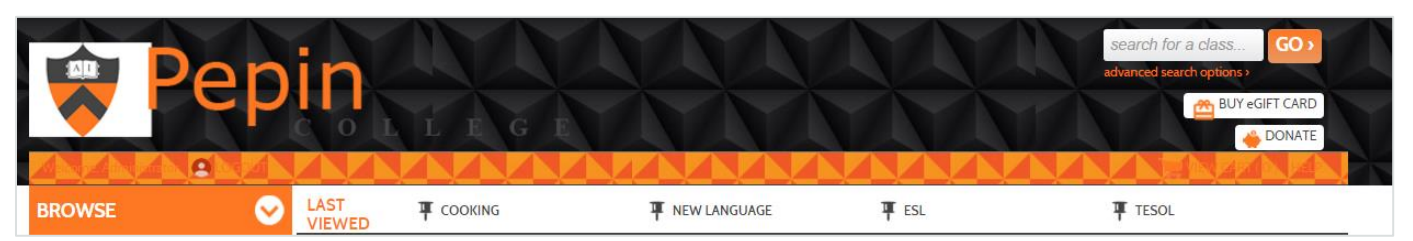

*Figure 21 Example of how/where the Background graphics loaded in Pepin (in figure 21) display in the Pepin template*

**Lumens v8 Training Guide – Page 17 – Last Updated 02/08/2017**

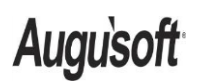

8441 Wayzata Blvd., Suite 200 Minneapolis, MN 55426-1360 support@augusoft.net ∙ augusoft.net (763) 331-8300

#### **Other Graphics**

In the Other Graphics area, any image that is stored on the server is listed including instructor profile pictures, location images, class and course images as well as certain buttons displayed in the site.

Any other graphics that need to be loaded to the server can be loaded using the 'Upload' new area.

This is a good place to load any logos that are needed for use in the Document Editor if your organization uses the tool since the images cannot be added to the server from inside that tool.

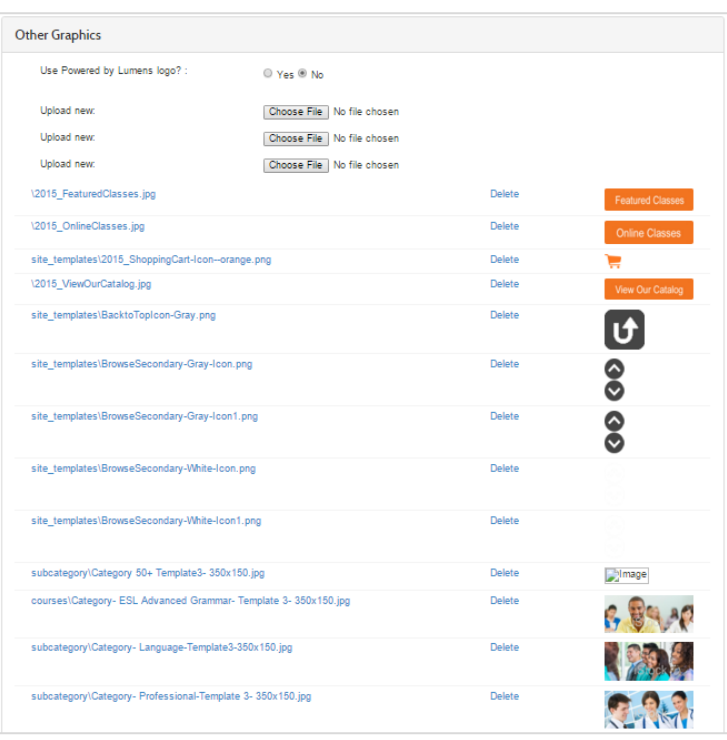

#### **File Management**

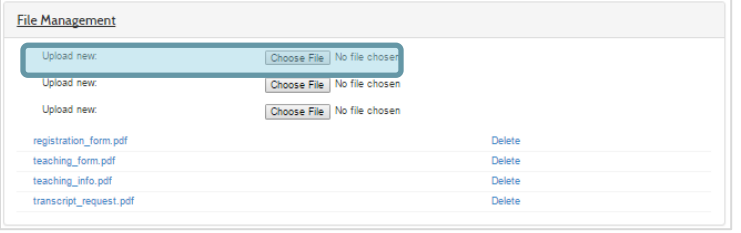

Load any pdf documents that may be needed throughout the site.

*Figure 22 Example of File Management section where users can load and manage pdf documents*

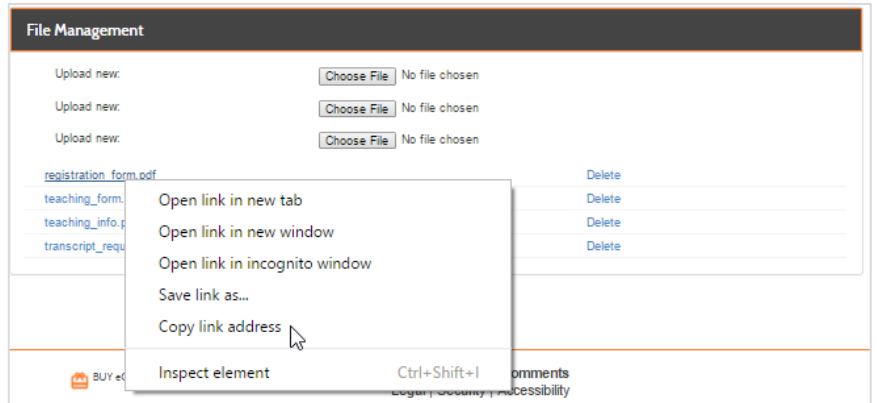

To get the URL for a pdf so you can link to it from pages around the site, right click on the file name and copy the link address (this depends on the browser; Chrome works this way while some only display the URL when hovering over the link – like Firefox).

*Figure 23 Example of right click in Chrome to copy a pdf URL so it can be linked to around the site (or in class comments).*

**Lumens v8 Training Guide – Page 18 – Last Updated 02/08/2017**

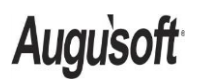

8441 Wayzata Blvd., Suite 200 Minneapolis, MN 55426-1360 support@augusoft.net ∙ augusoft.net (763) 331-8300

## **Menus**

*System Options > Site Configuration > Menus*

#### Menus

**Menus** area allows you to setup what menu items the users in your system will have access to depending on their Role. There are two sections that you will need to review and manage under the Menus tab. **Build Public Menu Structures** is the first section and houses the Guest (or public view), Learner, Member, Household, Instructor and Company User menus. You will control which menus appear to each user type and can choose to use a two-level setup for menus (e.g., for a Learner, you may wish to have a 'Contact Us' page show as a submenu of the 'Learner Welcome'). The second section **All Menu Items** is where you will manage all the menus for every role in the system including the Admins and Staff.

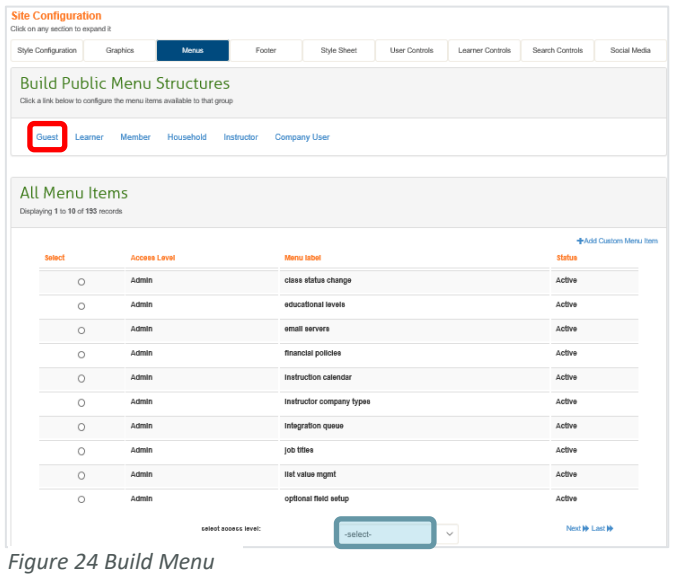

First click on the Build Public Menu Structures option then click on Guest as shown in Figure 24. Once you open the Guest menu, click on the available menu items on the right to drag and drop them into the trash icon to revove from view to the [Guest]. Menu items then appear in black text to the left.

Click on an item and change the level to make them pimary vs. submenu items. This can be done for all public views for the different user types in the system.

| All Menus                        | <sup>®</sup> Level 1<br>$O$ Level 2 | <b>Guest Menu</b>            |
|----------------------------------|-------------------------------------|------------------------------|
| Donate<br>FAQ                    | -                                   | membership                   |
| membership<br>search<br>teaching | 而                                   | teaching<br>search<br>Donate |

*Figure 25 Editing the Guest menu items*

Open the All Menu Items area. Items are listed in alphabetical order. The menu item can be deleted or edited. Select the user type from the "select access level" menu or choose to add a custom menu item as shown in Figure 26.

*Tip: Use the search to quickly find a specific menu item.*

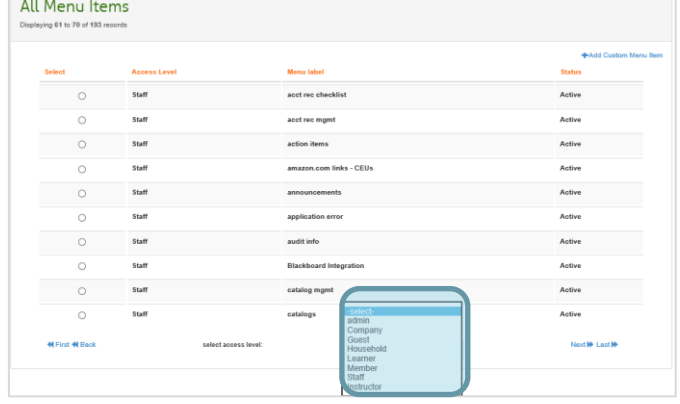

*Figure 26 All Menu Items area allows for removal or addition of menu items in the system*

**Lumens v8 Training Guide – Page 19 – Last Updated 02/08/2017**

**Augusoft** 

8441 Wayzata Blvd., Suite 200 Minneapolis, MN 55426-1360 support@augusoft.net ∙ augusoft.net (763) 331-8300

**Inactivate** a menu item. For example: If you would like to stop displaying the menu item of credit memo templates to any staff member because this functionality is not used by your organization, choose the inactivate option.

| All Menu Items<br>Displaying 91 to 100 of 193 records |                     |                           |                       |  |  |  |
|-------------------------------------------------------|---------------------|---------------------------|-----------------------|--|--|--|
|                                                       |                     |                           | +Add Custom Menu Item |  |  |  |
| <b>Select</b>                                         | <b>Access Level</b> | <b>Menu label</b>         | <b>Status</b>         |  |  |  |
| C                                                     | Staff               | course series             | Active                |  |  |  |
| Ċ                                                     | Staff               | courses/classes           | Active                |  |  |  |
| -select-<br>Edit                                      | Staff               | credit memo templates     | Active                |  |  |  |
| Inactivate                                            | Staff               | credit vouchers           | Active                |  |  |  |
| $\sim$                                                | Staff               | crm syno                  | Active                |  |  |  |
| C                                                     | Staff               | current cart reservations | Active                |  |  |  |

*Figure 27 Menu Items select menu - edit (or inactivate) menu items*

**Edit** a menu item. For Example: If you would like to change the label for Donate to Donation then select Edit from the dropdown menu in front of the menu item. You can also choose to display a short cut link at the top or bottom of the page (Display in Top Nav Bar/Display in Footer Bar). Choose to default to collapsed/expanded in the menu (see Figure 28).

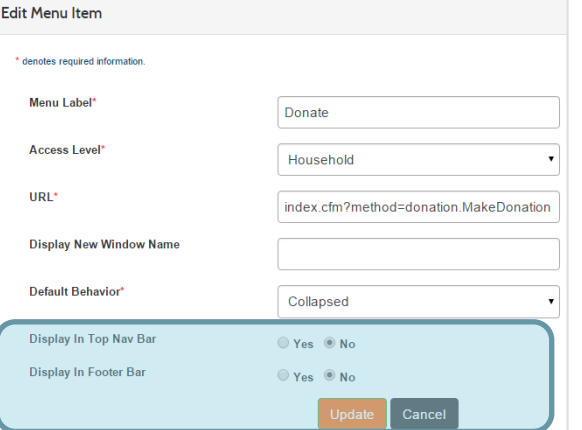

**Add** a menu item. For example Home used to be a link on the Banner image, but now if you want to give the ability to navigate to the Home page you will need to add a link to the Menu.

*Figure 28 Highlighted values should not be changed upon edit of a menu item*

*Note: If you choose to edit or add a menu item use caution when changing or making selections as this can impact system functionality.* 

*System Options > Site Configuration > Footer*

**Lumens v8 Training Guide – Page 20 – Last Updated 02/08/2017**

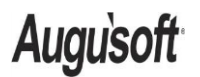

8441 Wayzata Blvd., Suite 200 Minneapolis, MN 55426-1360 support@augusoft.net ∙ augusoft.net (763) 331-8300

### **Footer**

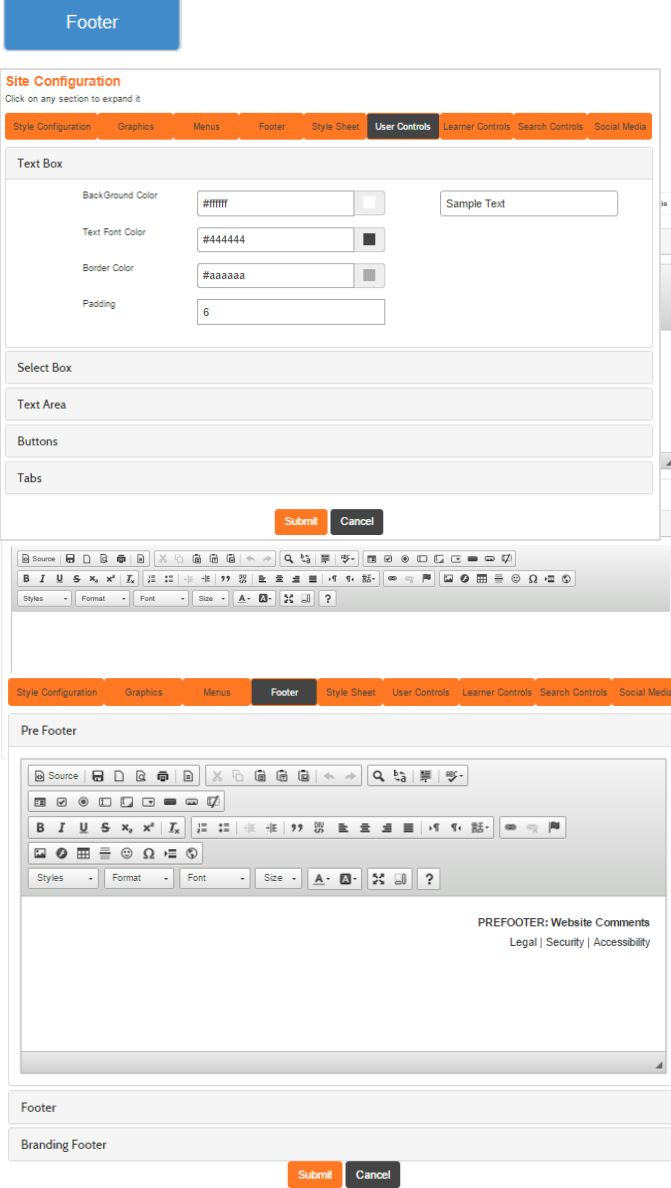

The footer used to be a text only field found in System Options > System Preferences - creating links required manual HTML formatting of the field. This option has been moved to the Site Configuration area and has multiple sections available. Use the HTML editors in each section to add formatted content, links, and images to the footer area.

The **Footer** section was designed to give flexibility to manage changes each month, quarterly or yearly depending on what information and data you want to provide users. This content could change regularly to add interest to the site.

The **Branding Footer** gives schools the ability to brand their Lumens site with any state requirements needed.

Pepin and Nokomis Templates also have a third, **Pre-Footer** area. This displays as shown in Figure below.

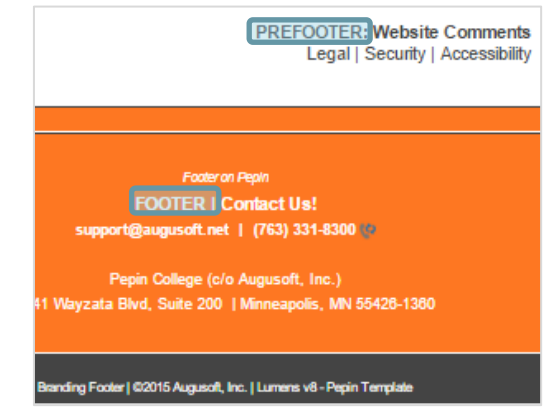

**Lumens v8 Training Guide – Page 21 – Last Updated 02/08/2017**

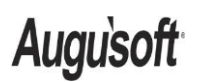

8441 Wayzata Blvd., Suite 200 Minneapolis, MN 55426-1360 support@augusoft.net ∙ augusoft.net (763) 331-8300

## **User Controls**

*System Options > Site Configuration > User Controls*

**User Controls** 

**The User Controls** area gives customers creative freedom to manage how each **Text Box, Select Box, Text Area, Buttons and Tabs** will look in Lumens. Each section has a sample area, so that customers can preview different options before committing to the changes.

**Text Box**: Change the border color of text boxes and the color of the text when typed within any text box in the site.

Padding is the buffer above and below the text being entered – around the text inside of the text box.

Use the Sample to guide your choices.

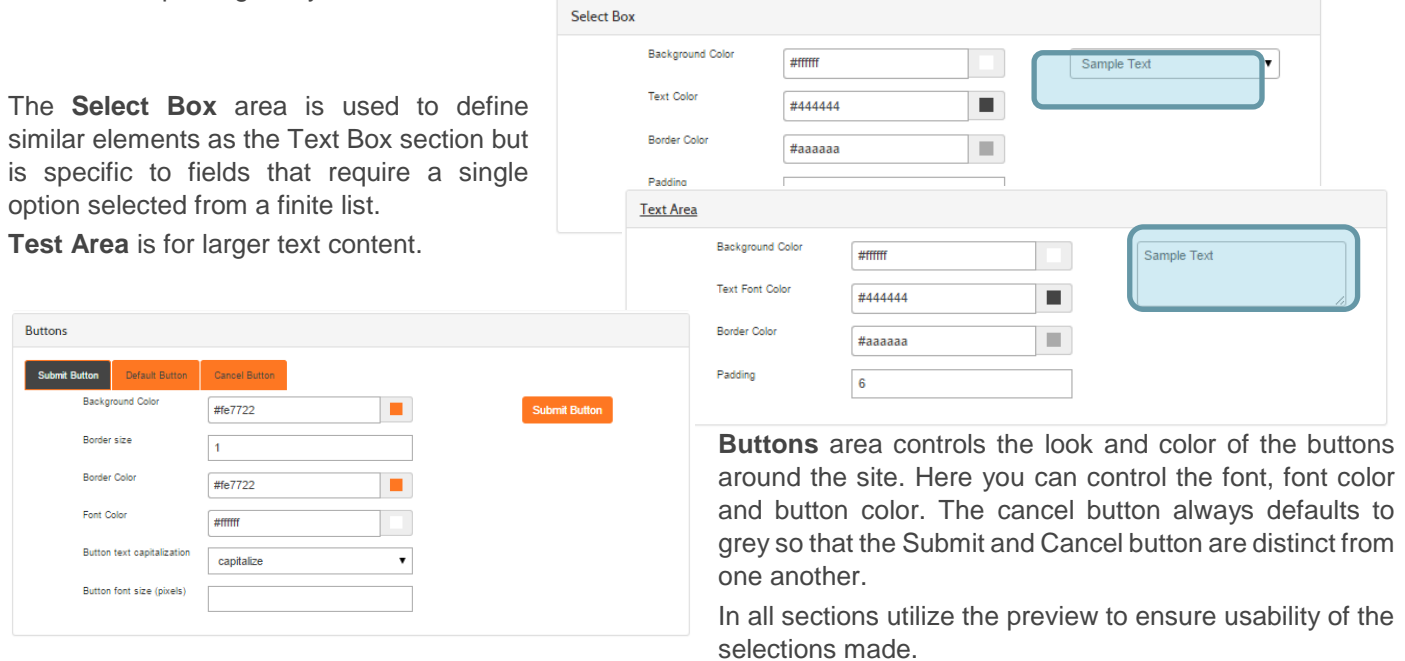

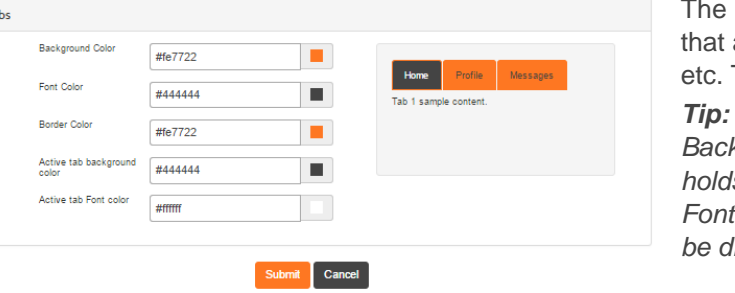

Tabs section helps to control the user control tabs appear around the site for staff, learners, companies The tab color and text color can be established here.

*Tip: You want to ensure a proper contrast between the Background color and the Font color. The same caution holds for the Active tab Background color and Active tab color. If there is not proper contrast then the font will be difficult to read.*

**Lumens v8 Training Guide – Page 22 – Last Updated 02/08/2017**

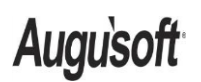

Tal

8441 Wayzata Blvd., Suite 200 Minneapolis, MN 55426-1360 support@augusoft.net ∙ augusoft.net (763) 331-8300

## **Learner Controls**

*System Options > Site Configuration > Learner Controls*

#### **Learner Controls**

When adding a student, the process can be broken into multiple steps. Completion of the first step will unlock the subsequent steps in the profile.

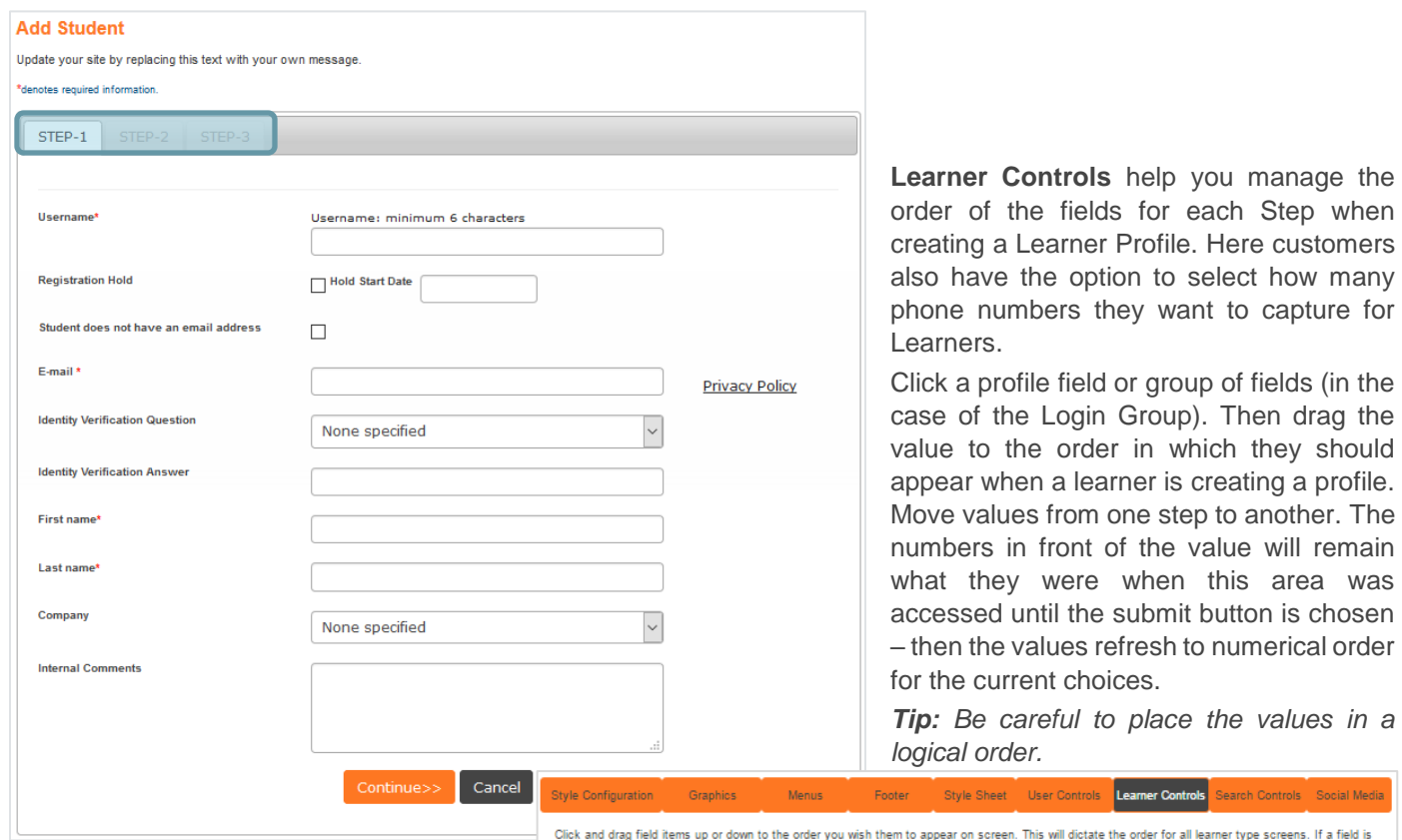

If your organization uses customizations for state reporting then the state reporting values will be their own separate group.

If your organization needs to collect more than one phone number then the number of phone numbers collected can be specified.

*Note (This is for customers with Optional/custom fields available):*

(O) Means this is an optional field activated in System Options > Optional Filed Setup

(C) Means this is an custom field created and active in System Options > Optional Filed Setup > Custom Fields

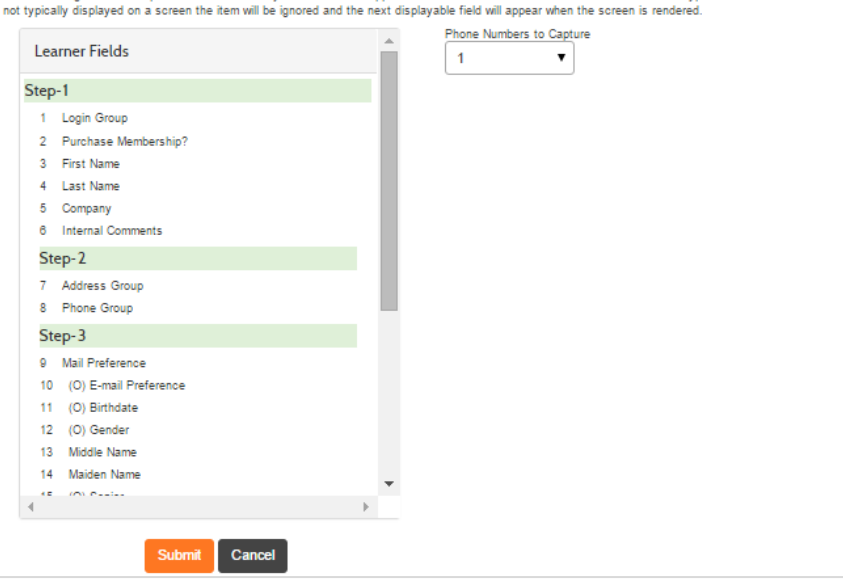

**Lumens v8 Training Guide – Page 23 – Last Updated 02/08/2017**

**Augusoft** 

8441 Wayzata Blvd., Suite 200 Minneapolis, MN 55426-1360 support@augusoft.net ∙ augusoft.net (763) 331-8300

## **Search Controls**

*System Options > Site Configuration > Search Controls*

**Search Controls** 

Style Configurat Click and drag box to the left

> Sea Clas Clas Inst

> > Cou

Loc

Cla

**Search Controls** allows customers to decide what fields they want their users to be able to select from under the Advanced Search. The order that the fields are displayed can be managed in the search controls as well.

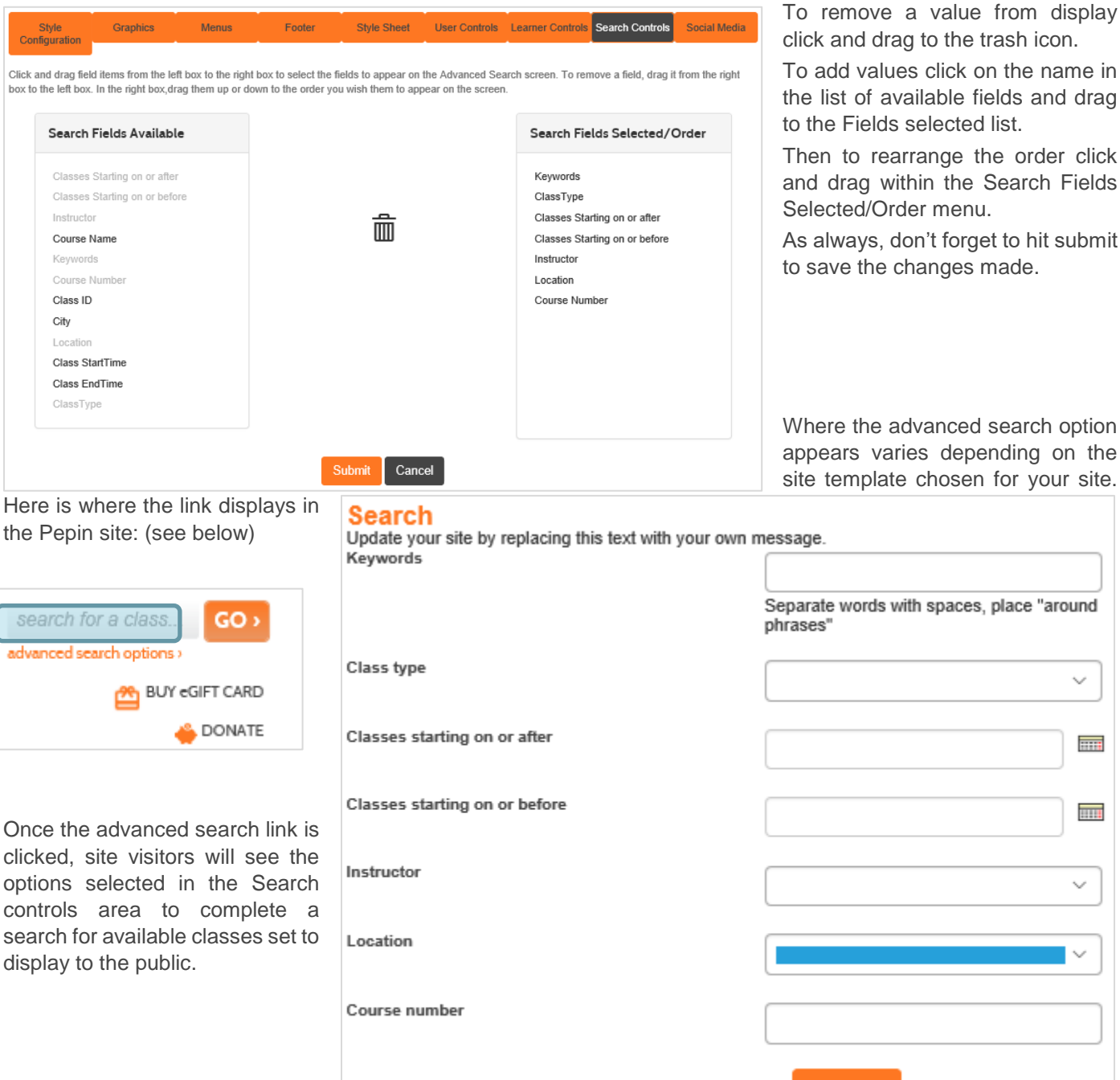

**Lumens v8 Training Guide – Page 24 – Last Updated 02/08/2017**

Augusoft

clicked.

searcl advanced

search

8441 Wayzata Blvd., Suite 200 Minneapolis, MN 55426-1360 support@augusoft.net ∙ augusoft.net (763) 331-8300

CONFIDENTIAL AND PROPRIETARY | © 2017 Augusoft, Inc. This information and content is intended for Augusoft Lumens® customers only. Augusoft, the Lumens name and identifier(s) are registered trademarks of Augusoft. Augusoft reserves the right to alter product and service specifications described in this document. Use of the terms "partner" and "partnership" do not imply a legal partnership between Augusoft and any other party. Various trademarks are held by their respective owners.

Go

 $\checkmark$ 

 $\overline{m}$ 

mu

 $\ddotmark$ 

## **Social Media**

*System Options > Site Configuration > Social Medial*

#### Social Media

**Social Media** like Facebook®, LinkedIn® and Twitter® are a few ways you can help promote your school. This section is where you manage all your social media icons, URL's and order. You can add as many sites to your list as needed.

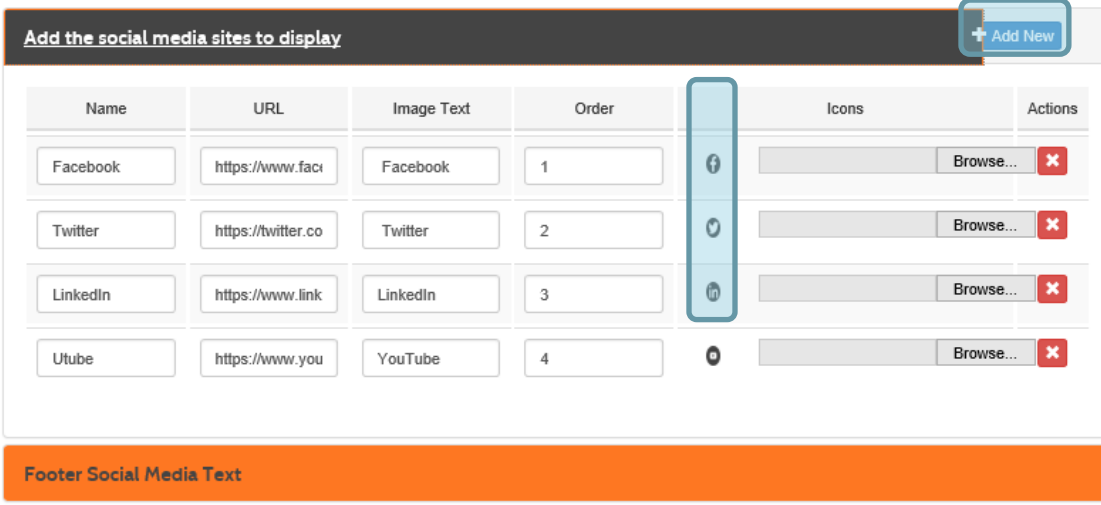

There is also an option to provide **Footer Social Media Text** to add another personal layer for your school.

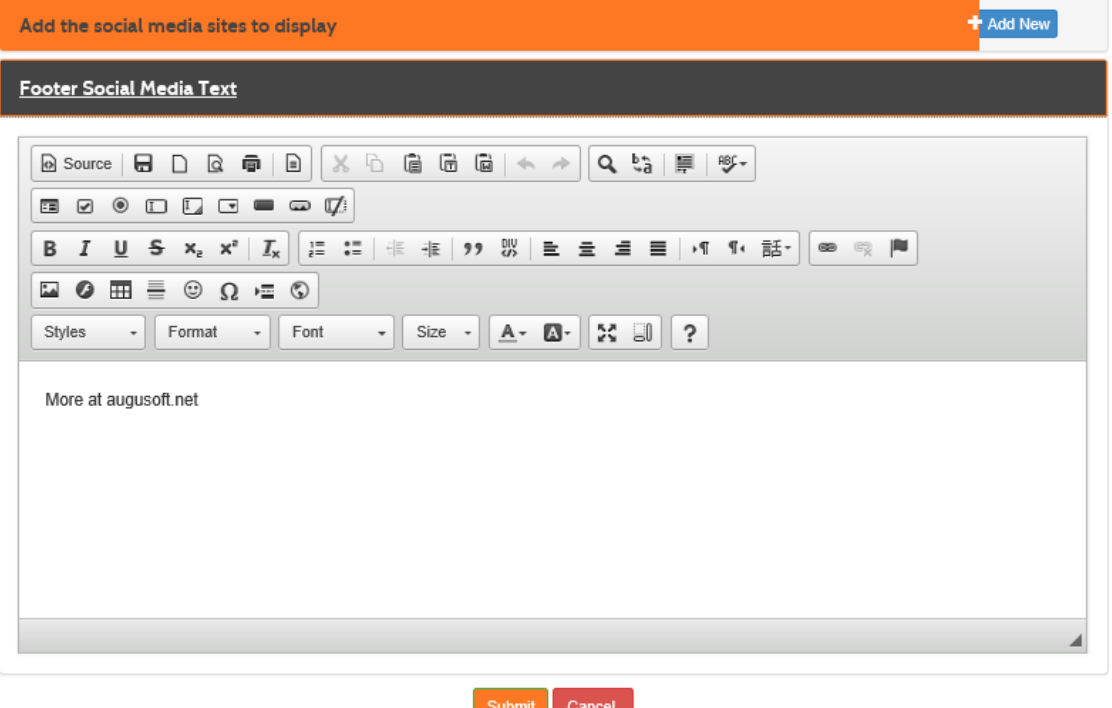

**Lumens v8 Training Guide – Page 25 – Last Updated 02/08/2017**

Augusoft

8441 Wayzata Blvd., Suite 200 Minneapolis, MN 55426-1360 support@augusoft.net ∙ augusoft.net (763) 331-8300

## **Template Management**

*System Options > Template Management*

There are certain changes that you will want to make to any of the web page templates around your site.

1. First, check to ensure that any tables that might be created in your home page etc. have either been removed or work with the responsive design. If the content on the specific page in question does not resize as the browser window is decreased, a table is most likely restricting the responsive design and will need to be removed. *Note: To reference how to remove a table, and or how to replace with a Div table instead, please see page 32 of this document for instructions*.\*

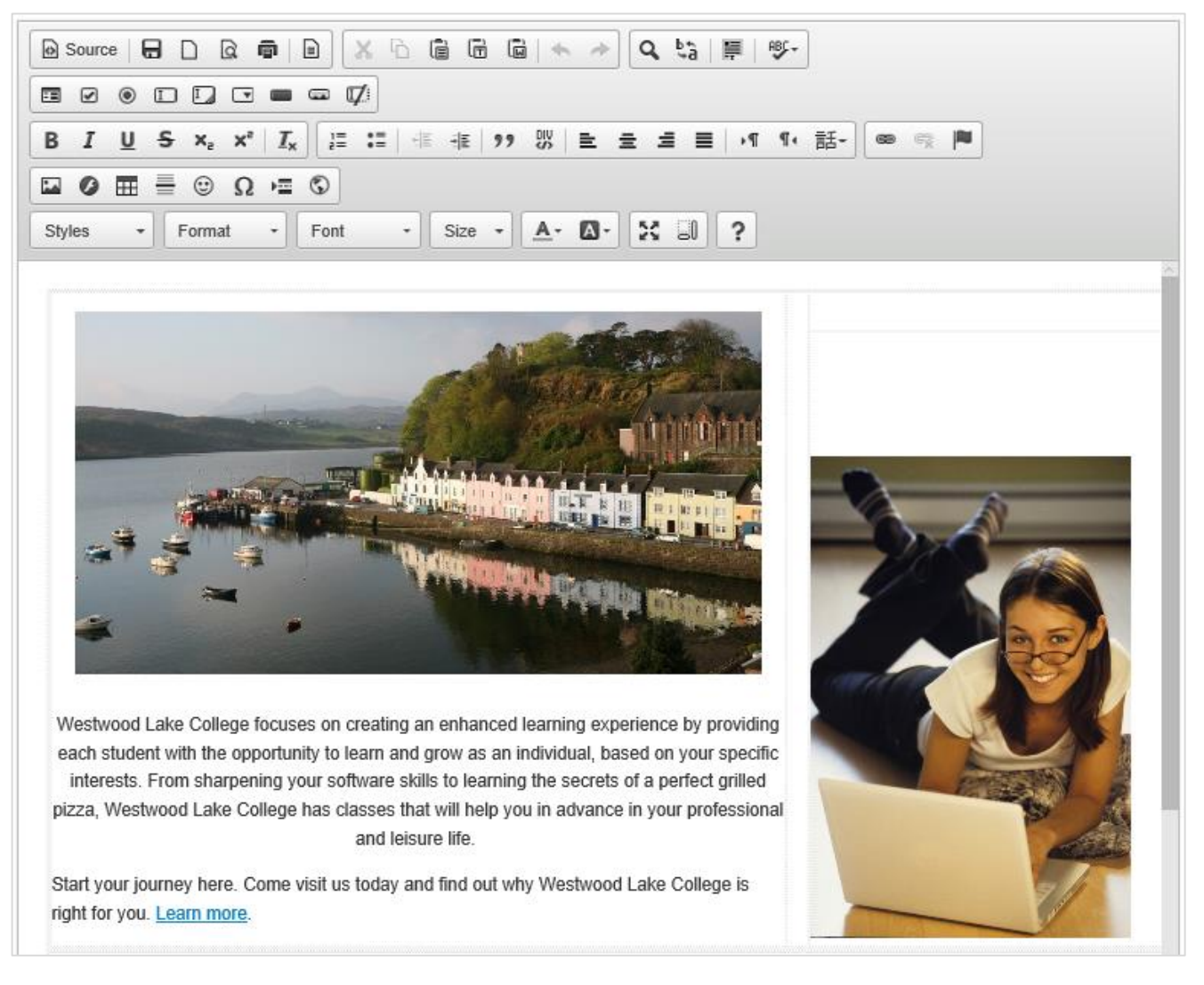

2. Catalog Graphics:

It may be that you have been including your catalog in pdf form on your home page using an alternate graphic that Augusoft loaded for you. Going forward you will have control of loading the image and corresponding Catalog pdf to your home page in the template management area.

**Lumens v8 Training Guide – Page 26 – Last Updated 02/08/2017**

**Augusoft** 

8441 Wayzata Blvd., Suite 200 Minneapolis, MN 55426-1360 support@augusoft.net ∙ augusoft.net (763) 331-8300

Your catalog is an important piece of marketing your classes, because of this we recommend you provide your customers access to it from a centralized location like the home page. You may need to talk to your marketing/graphics department to get the image to load here.

Then access the Home page template at System Options > Template Management.

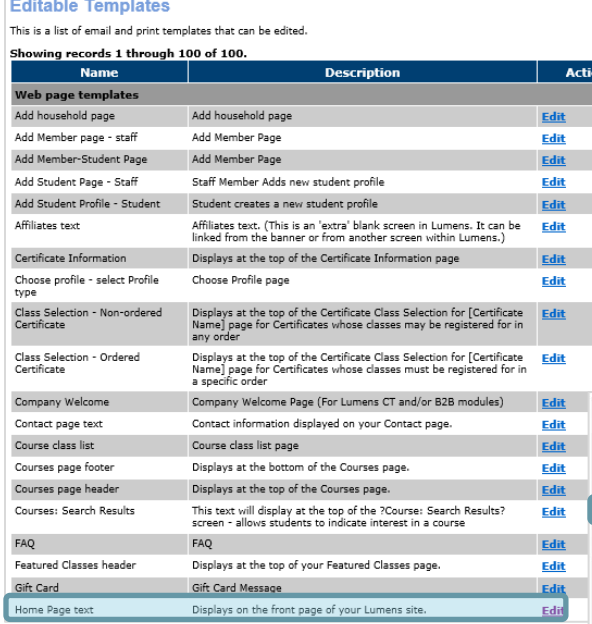

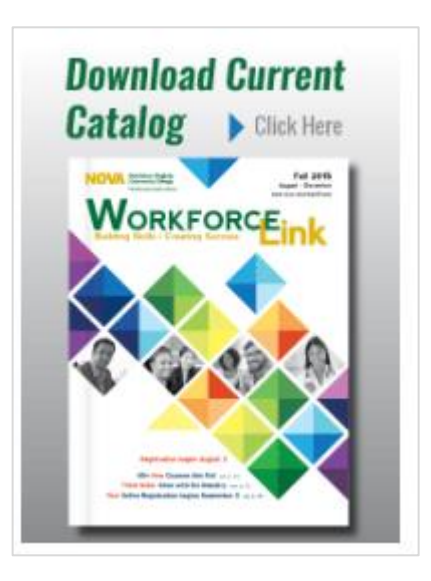

Put the cursor in the HTML editor where the catalog graphic should be loaded and clink the insert image button.

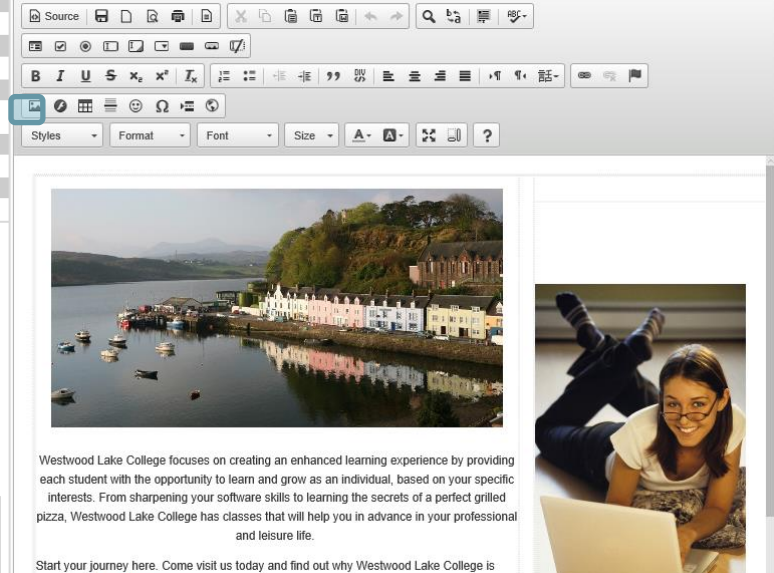

 $\pmb{\times}$ **Image Properties** Image Info | Link | Advanced URL **Browse Server** П Alternative Text Width Preview  $A<sub>c</sub>$ Height Border **HSpace** VSpace Alignment <not set>  $\vee$ Cancel OK

Then click the Browse Server link. (see screen shot to left) Then after clicking the Browse Server link you will be taken to the Browse Server page (screenshot on next page) where you can input the data needed for the Server link to work.

right for you. Learn more.

**Lumens v8 Training Guide – Page 27 – Last Updated 02/08/2017**

**Augusoft** 

in ada I haawdaa Waabuaad I aha

8441 Wayzata Blvd., Suite 200 Minneapolis, MN 55426-1360 support@augusoft.net ∙ augusoft.net (763) 331-8300

Click the Browse… button.

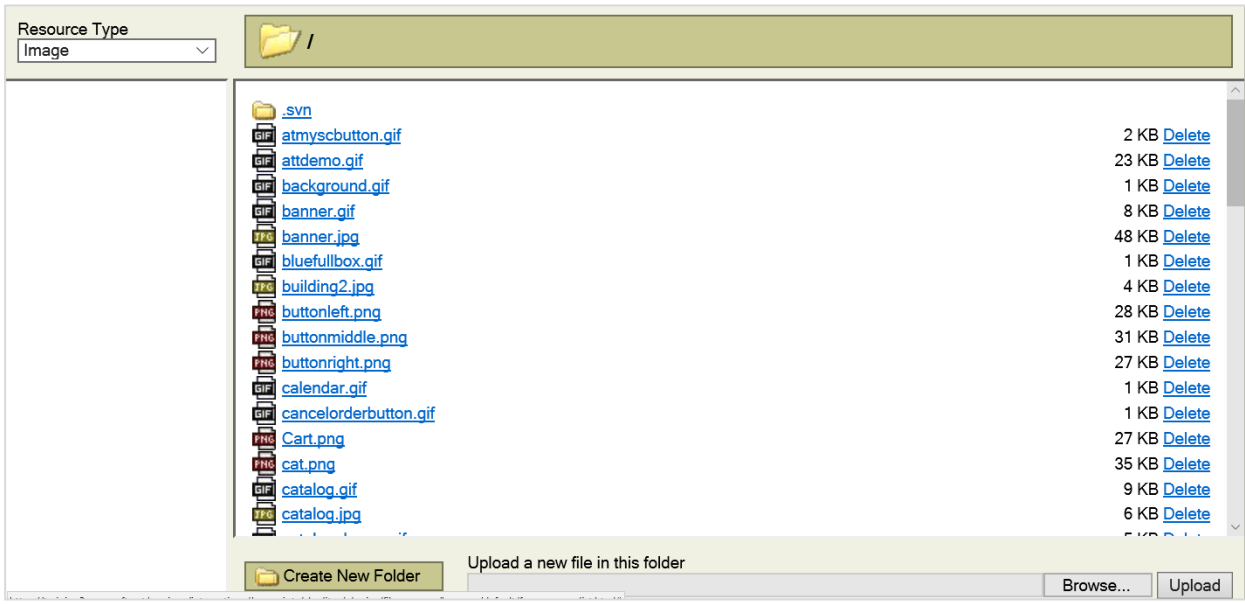

Find the graphic on your computer and click the Upload button. Then select the graphic from the list of available graphics to load it into the template; (clicking the name of the file will insert the image into the Home Page template wherever the cursor was before selecting the Insert Image option).

You will choose to link it to a pdf or URL allowing users to easily download or view the printable version.

3. Privacy Policy:

A New Privacy Policy Template will need to be updated with your organizations policy. It should be used to display the organization's privacy policy / policy for use of the student's information. (Like a policy that states we will not sell their information to outside organizations or use your email and address information for purposes other than communication regarding registrations/classes.) This policy will display during the student profile creation as a link next to the email field.

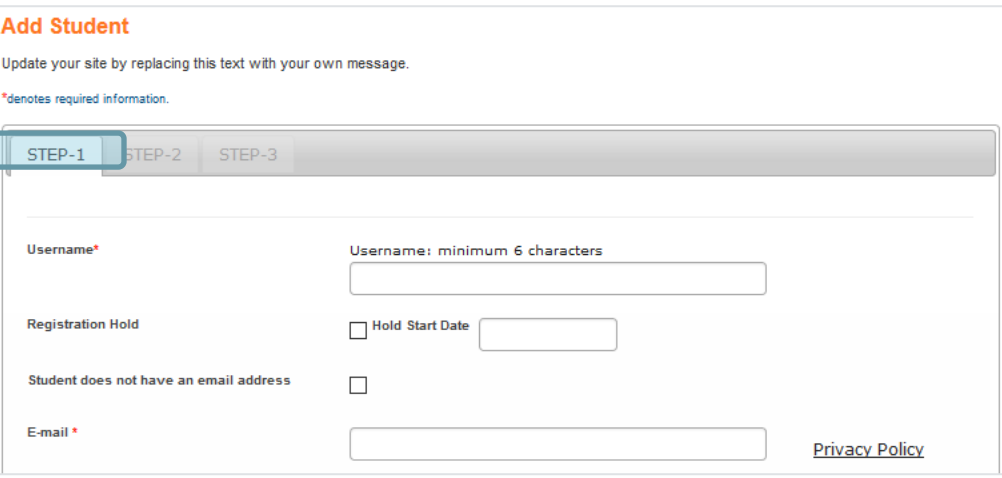

**Lumens v8 Training Guide – Page 28 – Last Updated 02/08/2017**

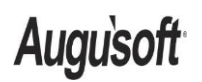

8441 Wayzata Blvd., Suite 200 Minneapolis, MN 55426-1360 support@augusoft.net ∙ augusoft.net (763) 331-8300

## **Catalogs**

The upper left corner image that was used for prompting guests to request a catalog has been changed to a menu item available. Now, this is a menu selection which takes your guest to the request catalog page where they enter all the fields needed to be put in the 'request catalog' list. This functionality works the same as it did for Lumens v7.3 except instead of it being a graphic selection it is now a menu selection.

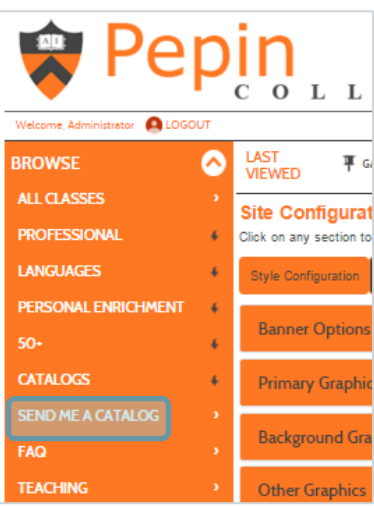

### **User Roles**

Note when creating new user roles, the related main menu item must be selected for the submenu item to be available for the end user when logged in.

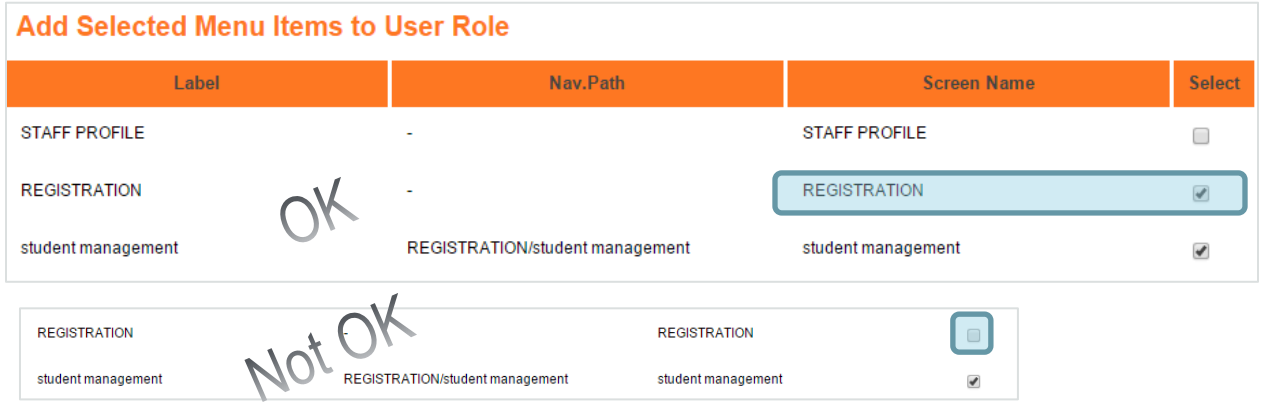

You may want to use the following list as a check list of sorts as you prepare your Lumens v8 staging site to copy over to Production. We recommend you review this list with your Conversion Contact during your post training check in call.

**Lumens v8 Training Guide – Page 29 – Last Updated 02/08/2017**

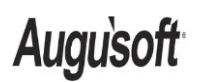

8441 Wayzata Blvd., Suite 200 Minneapolis, MN 55426-1360 support@augusoft.net ∙ augusoft.net (763) 331-8300

# **Lumens v8: "What is copied?"**

These items **WILL** be copied from Staging to Production when your Production update occurs:

- Everything under System Options>Site Configuration.
	- o Style Configuration
	- o Graphics
	- o Menus
	- o Footer
	- $\circ$  Style Sheet (even if you have uploaded a customized CSS)
	- o User Controls
	- o Learner Controls
	- o Search Controls
	- o Social Media
- System Options > User Roles
	- $\circ$  Reason: Any changes to the 'Menus' under Site Configuration can impact the user roles; therefore, the user roles need to be updated/copied. Once your staging site has been converted to Lumens v8 you should NOT edit User Roles in production, because they will be lost when the User Roles are copied from staging back to production. All changes to the user roles need to be made in the staging site once converted to Lumens v8.
		- *Note: It is important to not make any changes to User Roles in production until after the conversion and your production site is updated. Otherwise those roles will be wiped out and not available. Please make sure even if you are not making any changes to user roles that you go in and check to make sure your Lumens v8 staging site has listed all the user roles as you would like them to be, as this is what will be copied over to your Lumens v8 production site.*

These items **WILL NOT** be copied from Staging to Production when your Production update occurs:

- System Options > Template Management changes
	- $\circ$  Email and Web page templates functionality These templates need to continue to be managed in your production site. As they are not a part of the Lumens v8 updates and changes. One thing that will need to be managed is the removal of any tables in those templates on the production site. The responsive design does not work with those table and the will break if left when the conversion takes place
- Graphics for Categories, Subcategories, Courses, Classes
	- o *Note: One exception is if you would like a default/placeholder graphic, you can request that we associate one so that the placeholder graphic displays on your production site once converted. Then you can go into production and upload chosen graphics at a later date.*
- Any other settings not previously listed (e.g., Power User settings)
- Any other data

**Lumens v8 Training Guide – Page 30 – Last Updated 02/08/2017**

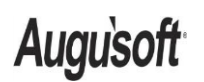

8441 Wayzata Blvd., Suite 200 Minneapolis, MN 55426-1360 support@augusoft.net ∙ augusoft.net (763) 331-8300

## **What is a div tag?**

HTML - **Div** Element(s) The <**div**> **tag** is nothing more than a container unit that encapsulates other page elements and divides the HTML document into sections.

## *\*Steps for removing a table and adding a Div*:

- 1. Select source > copy all the source code to notepad or word document
- 2. Select source > copy all the content to word i.e images and texts
- 3. Delete the table in the template
- 4. If the text does not have any images copy it back to the template
- 5. Large graphics can also be copied back without using a Div. If you want the graphic to wrap in mobile or tablet view remove the height and width.
- 6. Div's are great for icon graphics that link users to another page.
- 7. The image place holder in the div tables can be removed.

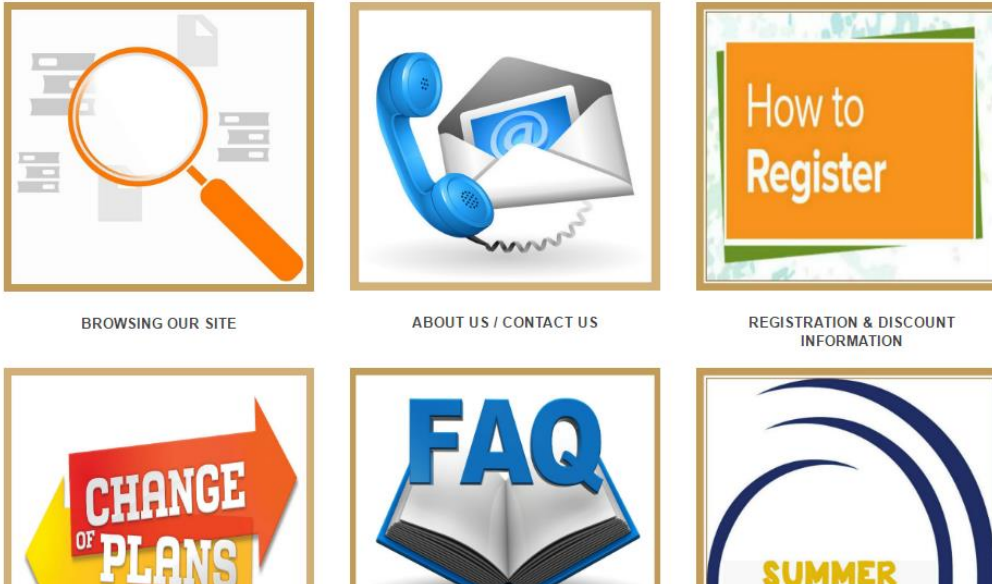

**BROCHURE CHANGES** 

Three Column box:

FAQs

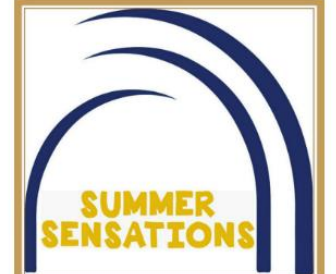

**SUMMER SENSATIONS 2016** 

8. Here are the options for Div tables:

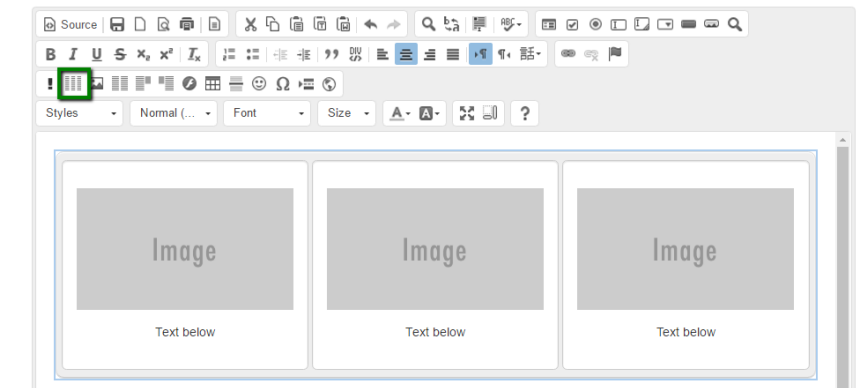

**Lumens v8 Training Guide – Page 31 – Last Updated 02/08/2017**

Augusoft

8441 Wayzata Blvd., Suite 200 Minneapolis, MN 55426-1360 support@augusoft.net ∙ augusoft.net (763) 331-8300

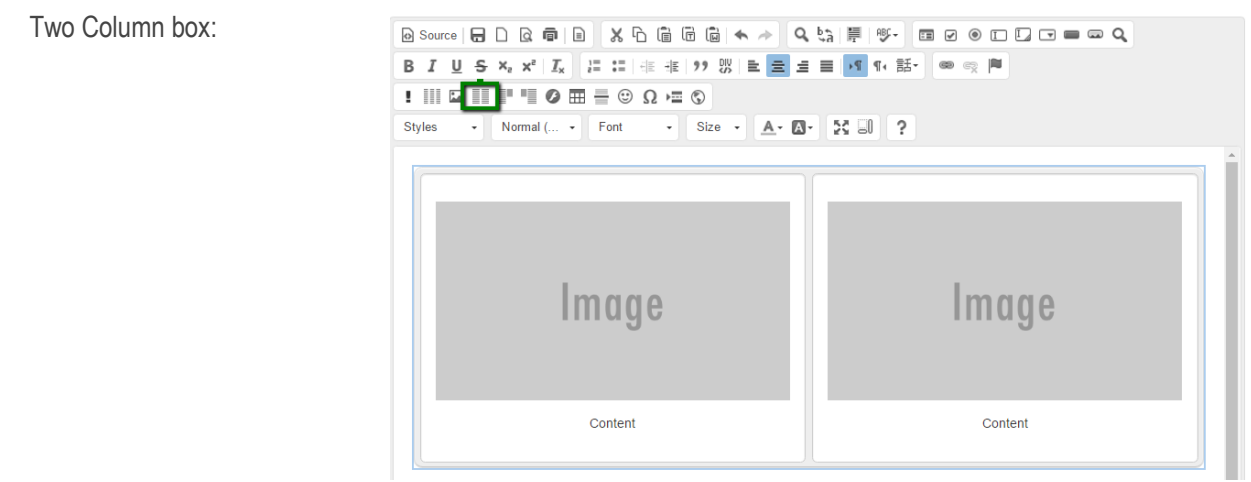

Right and left column box

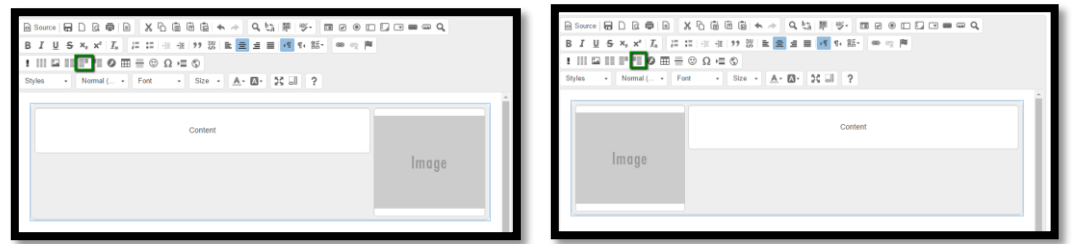

For more advanced users you can create your own DIV container:

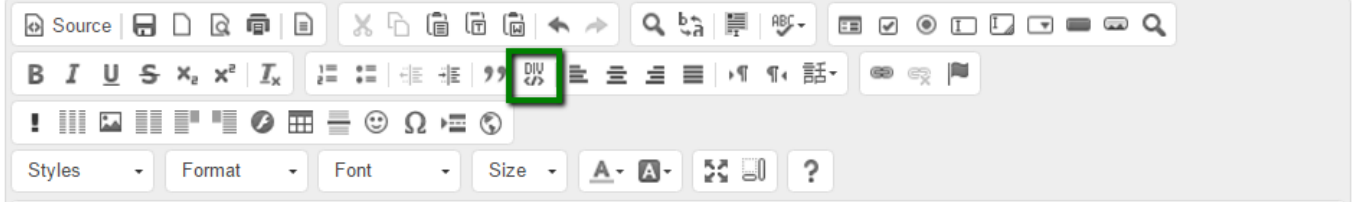

*Note: If you are interested in seeing some example sites that have used Div Tables, let your conversion contact know and we can send you some example sites.*

**Lumens v8 Training Guide – Page 32 – Last Updated 02/08/2017**

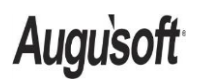

8441 Wayzata Blvd., Suite 200 Minneapolis, MN 55426-1360 support@augusoft.net ∙ augusoft.net (763) 331-8300